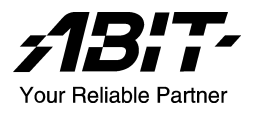

# BD7-E

Socket 478 系統主機板 使用手冊

4200-0362-01 Rev. 1.00

# 版權及保證注意事項

本手冊受到國際版權法律的保護,本公司(陞技電腦股份有限公司)將保留所有 權利,未經本公司書面同意,不得擅自複製、傳送、改編本手冊的內容。未經授 權而使用本手冊之相關資料,會導致民事訴訟或刑事處分。

本公司若對使用手冊內容進行修改,恕不另行通知使用者。內容如有謬誤,懇請 見諒,本公司恕不負責。

本公司恕不對手冊品質、精確性及適用性進行保證。因本手冊內容謬誤所引起的 損害,無論是直接或間接損失,無論是單一或連續事件,本公司將不負任何責任, 且不提供補償。

本手冊內容所出現的所有商標及產品名稱,其版權均為該合法註冊公司所有。

手冊內容將會因需要而更新,您可隨時至我們的網站下載最新版本的使用手冊, 我們的網址為:<http://www.abit.com.tw/>

如果是因為您設定及使用不當而造成主機板損壞或是功能失常的話,我們將不提 供任何保證服務。

# 目錄

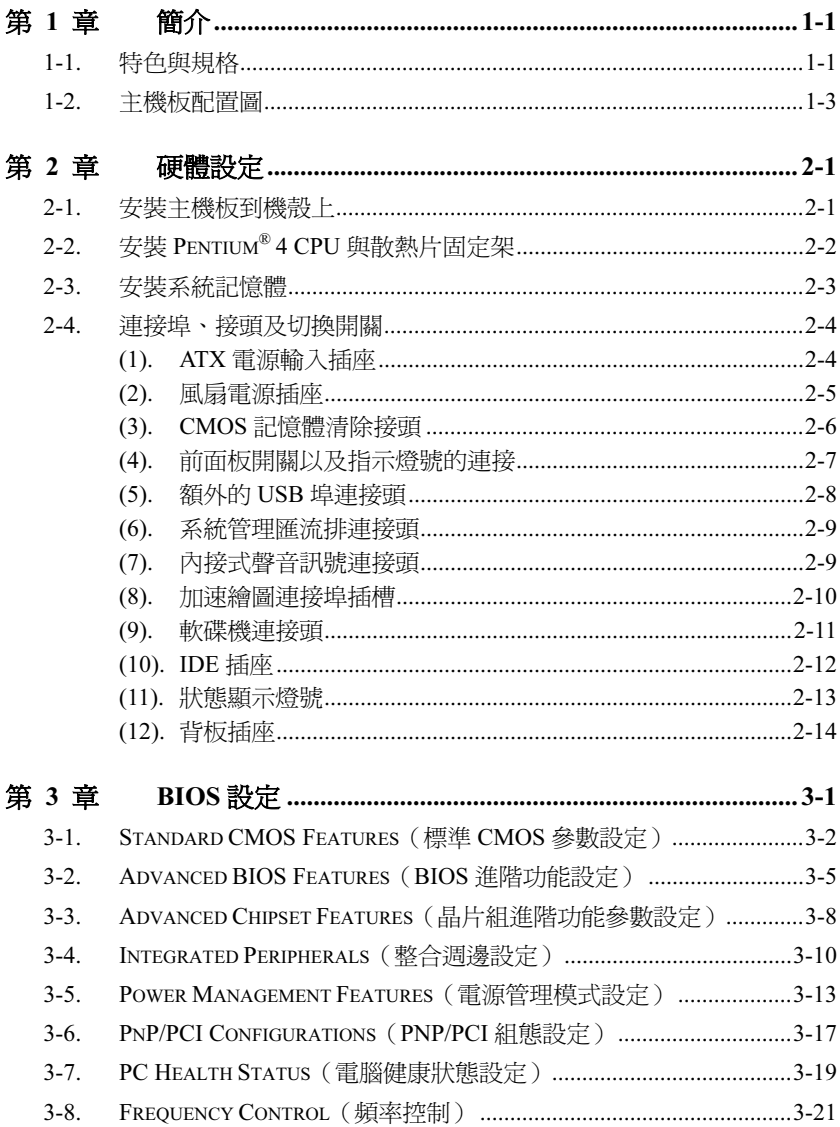

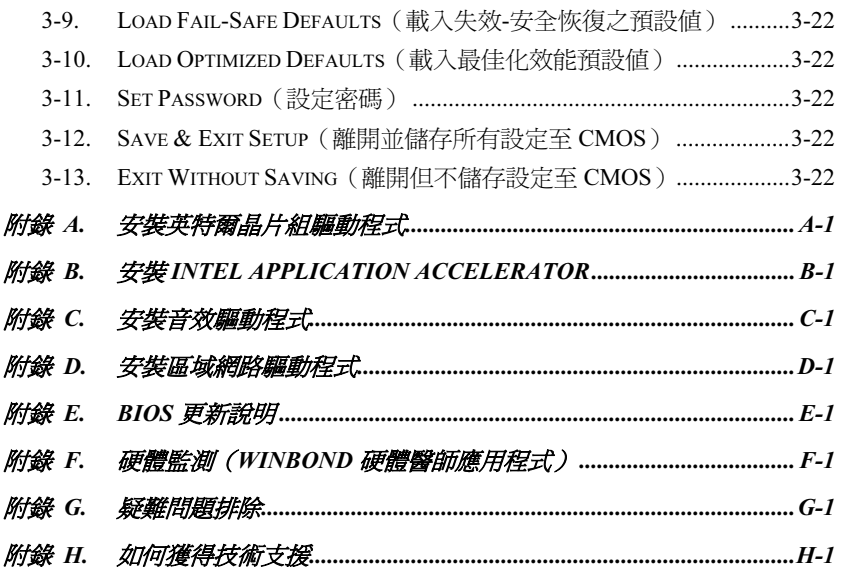

# <span id="page-4-0"></span>第1章 簡介

# 1-1. 特色與規格

### 1. CPU

- 支援 Intel Pentium 4 socket 478 處理器
- 400MHz 系統資料匯流排
- 533MHz 系統資料匯流排(OC)

### 2. 晶片組

- Intel 82845D (MCH) +82801BA (ICH2) 晶片組
- 僅支援 AGP 4X 1.5V 的裝置
- 支援萬用串列匯流排(USB 1.1)

### 3. 系統記憶體

- 2 條 184 接腳的 DIMM 插槽(非緩衝式以及非 ECC 的 DIMM 記憶體模組)
- 支援 2 條 DDR 200/266 的 DIMM 記憶體模組(最高至 2 GB)
- 支援 1 條 DDR 333 的 DIMM 記憶體模組 (OC)

### 4. 音效

- 主機板內建 AC'97 雙通道音效編解碼
- 5. LAN
	- 內建 10/100M 的 PCI 快速乙太網路控制器

### 6. 系統 BIOS

- 支援先進電源管理(ACPI)
- 支援桌上管理介面(DMI)

### 7. 內部輸出/輸入連接頭

- 1 個 AGP 插槽
- 5 個 PCI 插槽
- 1 個軟式磁碟機連接埠,支援最大至 2.88MB 的容量
- 2 個 Ultra ATA/100/66/33 連接器
- 2 個 USB 1.1 連接頭
- 1個 CD-IN 輸入連接頭, 1個 AUX-IN 輸入連接頭

# 8. 背板輸出/輸入接頭

- 1 組 PS/2 鍵盤及 1 組 PS/2 滑鼠連接頭
- 1 組序列埠連接頭、1 組平行埠連接頭
- 1 組 AUDIO 連接頭(Line-Out 接頭、Line-In 接頭、麥克風輸入接頭)
- 2 組 USB 連接頭、1 組 RJ-45 網路連接埠
- 9. 其他
	- ATX 主機板規格 (305mm x 190mm)
- \* 支援網路與數據機喚醒功能,但是您的 ATX 電源供應器的 5V 待機電源必須能提供至少 720mA 的電流容量,否則這項功能可能無法正常運作。
- 本主機板支援業界標準的規格速度,如:100/66/33MHz 等時脈。但是基於 PCI 匯流排、晶 片組以及處理器規格上的限制,我們不對超出這些元件規格以外的運作頻率提供使用者保證。
- \* 本手冊的規格與資訊若有變動,恕不另行通知。

# <span id="page-6-0"></span>1-2. 主機板配置圖

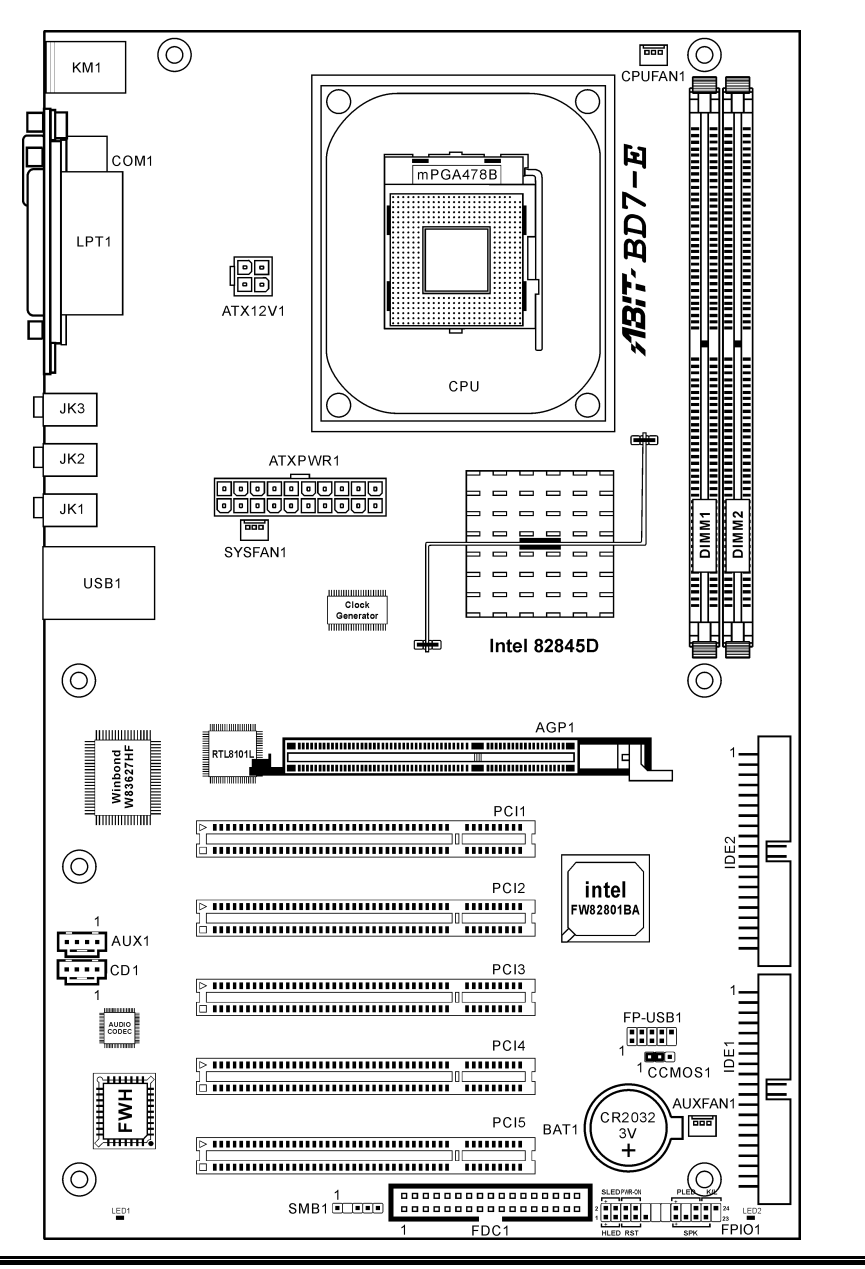

使用手冊

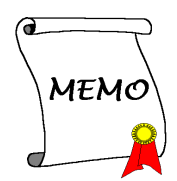

# <span id="page-8-0"></span>第2章 硬體設定

安裝前注意事項:請務必關閉 ATX12V 的電源供應器開關(將+5V 待機雷源確實關閉),或者在 安裝或拔除任何插座或附加卡之前,請先拔下電源線。如果不這麼做的話,將可能致使主機板元件 或附加卡故障或損壞。

# 2-1. 安裝主機板到機殼上

大多數電腦機箱的底座上都會有多個固定孔孔位,可使主機板確實固定並且不會短路。共有 2 種方 式可將主機板固定至機箱的基座上:

#### 1. 使用銅柱

2. 或使用塑膠卡榫

原則上來說,最好的方式是使用銅柱來固定主 機板,只有在您無法使用銅柱時才使用塑膠卡 榫來固定主機板。小心找尋主機板上便可發現 許多固定孔位,將這些孔對準基座上的固定 孔。如果孔能對準並且有螺絲孔,就表示可使 用銅柱來固定主機板。如果孔對準但是只有凹 槽,這表示只能使用塑膠卡榫來固定主機板。 抓住塑膠卡榫的尖端並將其底部滑入基座的凹

槽內,在所有凹槽都裝好了卡榫後,您便可將主機板對準 凹槽固定至定位。主機板固定至定位後,且在您將外殼裝 上之前,請再次檢查以確定所有安裝都正確無誤。

注意:如果有固定銅柱已經鎖在機殼上,且該銅柱與主機 板對應的地方沒有固定孔,請將該銅柱移除,以避免短路 到主幾板上的電路。

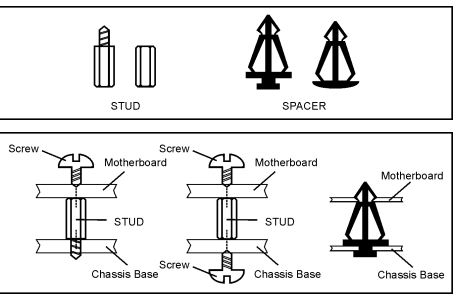

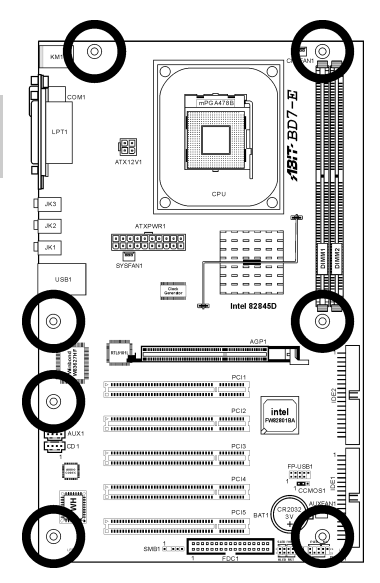

# <span id="page-9-0"></span>2-2. 安裝 Pentium® 4 CPU 與散熱片固定架

本主機板提供零出力 (Zero Insertion Force, ZIF) 式 Socket 478, 以方便安裝 Intel® Pentium® 4 CPU。您所購買的 CPU 應已配備一組散熱套件 及散熱片,如果沒有,請購買專為 Pentium® 4 Socket 478 設計的散熱套件及散熱片。

1. 請在主機板上面找出 Socket 478 插座的位 置,然後將固定模組基座固定在主機板上 面。

注意:如果您使用專門為英特爾 Pentium® 4 處 理器所設計的機殼,請注意已經安裝在機箱上 的金屬螺栓或是間隔卡樁。請小心不要讓金屬 螺栓或是間隔卡樁接觸到印刷電路板上的線路 或是零件。

- 2. 請將處理器插座的釋放拉桿向插座的外側 拉出,然後將釋放拉桿以 90 度角的角度向 上拉起,然後請您以正確的方向將處理器 插入處理器插座。切勿太過施力地將處理 器置入插座,因為您只能以一個固定的方 向來將處理器插入。當處理器置入到處理 器插座之後,請將插座釋放拉桿再下推到 底即可。
- 3. 請將散熱片面朝下地置放到處理器的上 面,直到散熱片完全地蓋住處理器為止。
- 4. 將風扇及其固定架機構組件覆蓋至散熱片 上面。請確認風扇及其固定架機構組件四 個邊角的鎖扣都已經卡入固定架的鎖孔位 置。
- 5. 將風扇以及其固定架機構組件兩側的固定 架鎖夾一起向下壓,以將其與固定模組基 座上的鎖孔扣上。
- Push Down To Lock Retenion Lock Fan and Retention Mechanism Assembly **Retention Hook** Heatsink Retention Module Base **Retention Hole**

.<br>CPU Socket Lever

6. 現在風扇及其固定架機構組件、固定模組 基座和當中的散熱片都應該已經牢固地互相緊扣著。

注意:請不要忘記去設定處理器正確的匯流排頻率和倍頻的數值。

# <span id="page-10-0"></span>2-3. 安裝系統記憶體

本主機板提供 2 支 184 腳位的 DDR DRAM 記憶體模組插槽,最高可擴充至 2 GB 的容量。

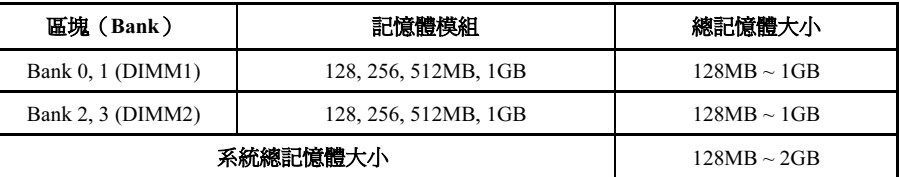

# 表 2-1. 有效的記憶體組態

註:在增加或移除記憶體模組之後不需做硬體或 BIOS 的設定。

在安裝或移除記憶體模組之前請先關掉電腦電源,並且拔下 AC 電源線。

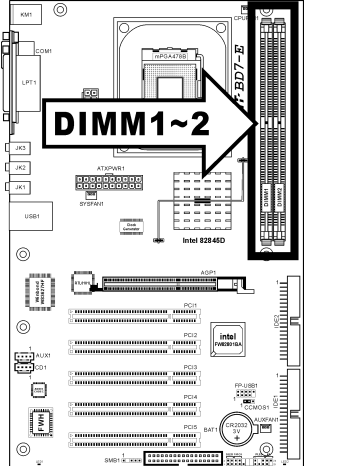

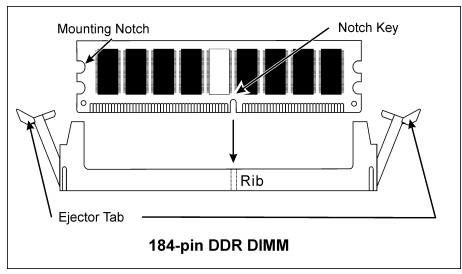

- 1. 找出這塊主機板上的 RIMM 插槽。
- 2. 小心握住 RIMM 記憶體模組兩端,不要碰觸到上面的金屬接點。
- 3. 將記憶體模組的凹角對準 RIMM 插槽槽孔的突出橫樑。
- 4. 將記憶體模組穩固地壓入 RIMM 插槽內,直到 RIMM 插槽兩端的退出壓扣自動扣住記憶體模 組的安裝固定凹角。因為 DIMM 插槽只能以一個固定的方向插入,請不要將記憶體模組硬壓 下去
- 5. 要移除記憶體模組,將 RIMM 插槽兩端的退出壓扣同時向外推,然後拉出記憶體模組。

注意:靜電會損害電腦或機板的電子元件。所以在進行以下步驟之前,務必先短暫接觸接地金屬物 件,以去除身上的靜電。

# <span id="page-11-0"></span>2-4. 連接埠、接頭及切換開關

在這本手冊裡,我們會告訴您所有插座、接頭與開關的位置與其連接方法。在嘗試完成電腦機殼裡 所有的硬體安裝前,請先讀完必要資訊的全部章節。第一章有完整的配置放大圖,顯示主機板所有 插座與接頭的位置,以供參考。

警告:新增或移除任何週邊設備或元件前,請務必關閉電腦並拔下 AC 電源線。如果不這麼做的話, 可能會嚴重損壞主機板或週邊設備。請在仔細檢查每個項目以後才插上 AC 電源線。

### (1). ATX 電源輸入插座

Pentium 4 處理器所需要的電源要求與一般的處理器不太相同,它全新設計的 300W 供電容量中包 含有 ATX12V 的電源供應,而且它對重度負載的系統也至少可以提供 20A + 5VDC 之供電容量, 在對支援網路喚醒的功能上也至少可以提供 720mA + 5VSB 的供電容量。

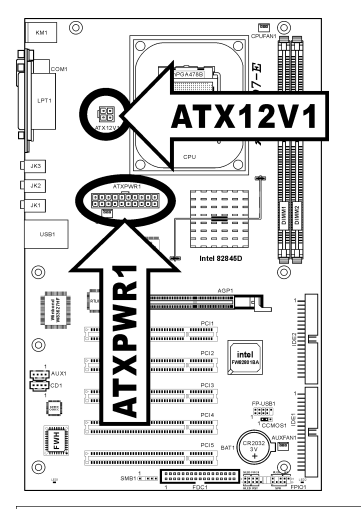

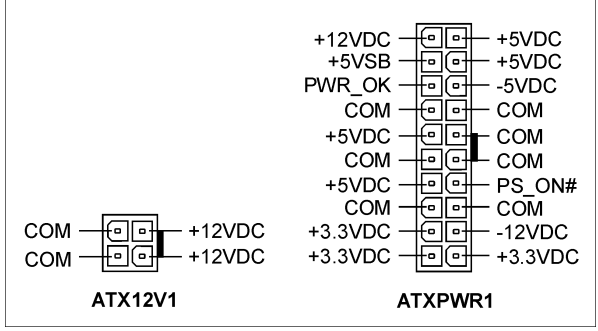

# <span id="page-12-0"></span>(2). 風扇電源插座

這些三隻接腳的連接頭可提供安裝在您系統內的冷卻風扇之電源供應。

處理器必需藉由使用強力風扇以及散熱片來保持其冷卻,系統可以監視處理器風扇的轉速。

- CPUFAN1:處理器風扇
- SYSFAN1:系統風扇
- AUXFAN1:輔助風扇

著告:這些風扇的連接頭並不是跳接頭,請勿在這些接頭上面放置跳接帽。

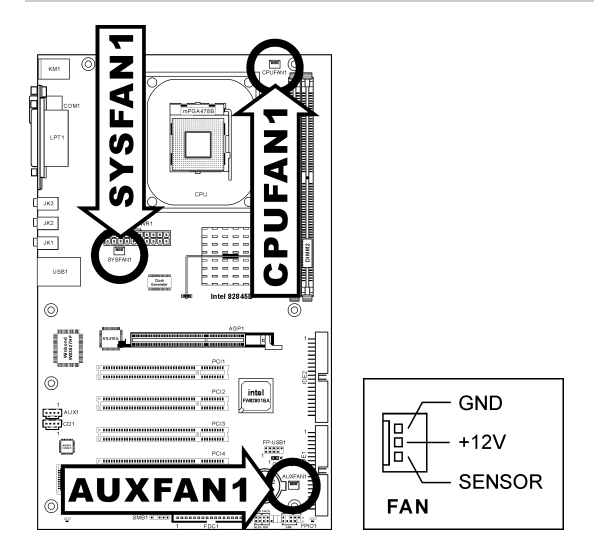

# <span id="page-13-0"></span>(3). CMOS 記憶體清除接頭

此 CCMOS1 連接頭可以使用跳接帽來清除記憶在 CMOS 內的資料。

- 接腳1與接腳2短路(預設值):正常操作狀態。
- 接腳 2 與接腳 3 短路:清除 CMOS 內記憶的資料。

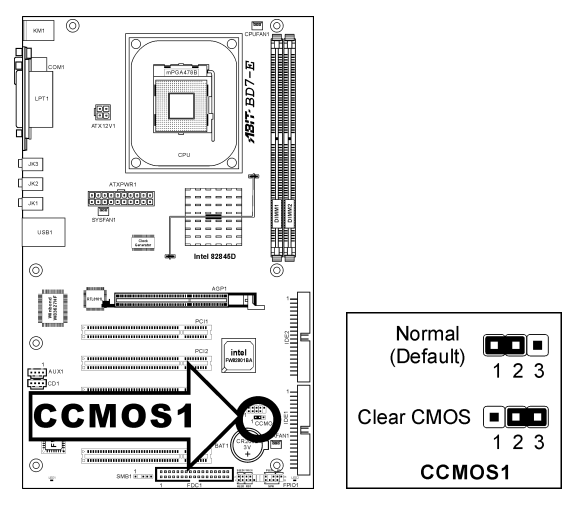

警告:在清除 CMOS 記憶體之前,請先將電源關閉(包括+5V 的待機電源)。如果不這麼做的話, 將會導致系統運作異常或故障。

# <span id="page-14-0"></span>(4). 前面板開關以及指示燈號的連接

這些接頭是用來連接機殼前方面板的連接開關與 LED 指示燈。

請注意電源 LED 接腳的位置與方向性。,記號「+」要對齊下圖代表 LED 連接正極的接腳。連接 這些接頭時一定要很注意,方向錯誤只會導致 LED 無法亮燈,但是連接錯誤卻可能會使系統故障。

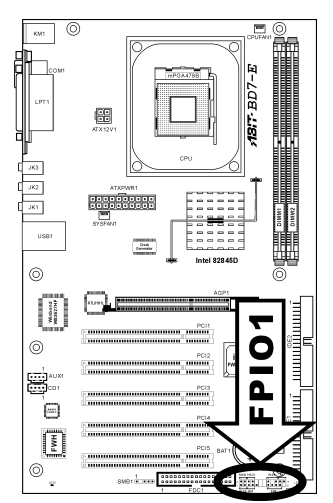

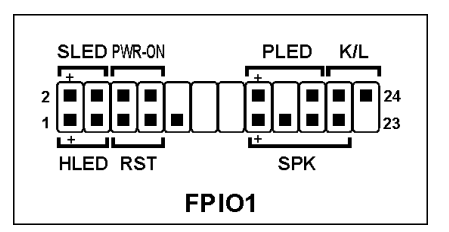

- HLED(第 1、3 接腳): 請將其連接至機殼前面板的 HDD LED 纜線。
- RST(第 5、7 接腳): 請將其連接至機殼前面板的 Reset 開關纜線。
- SPK (第15、17、19、21 接腳): 請將其連接至機殼的系統喇叭纜線。
- SLED(第 2、4 接腳): 請將其連接至機殼前面板的 Suspend LED 纜線(如果您的機殼有此纜線的話)。
- PWR-ON (第6、8 接腳): 請將其連接至機殼前面板的電源開關纜線。
- PLED(第 16、18、20 接腳): 請將其連接至機殼前面板的電源 LED 纜線。
- K/L(第 22、24 接腳): 連接機殼前方面板的 Keylock 開關線(如果有的話)。

# <span id="page-15-0"></span>(5). 額外的 USB 埠連接頭

此連接頭藉由 USB 延長纜線可以提供兩個額外的 USB 埠連接頭。

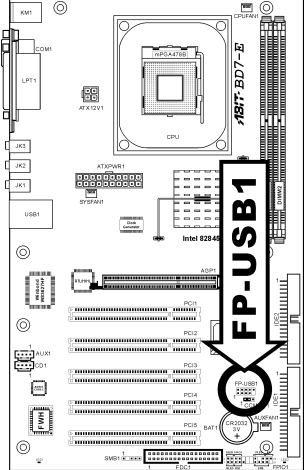

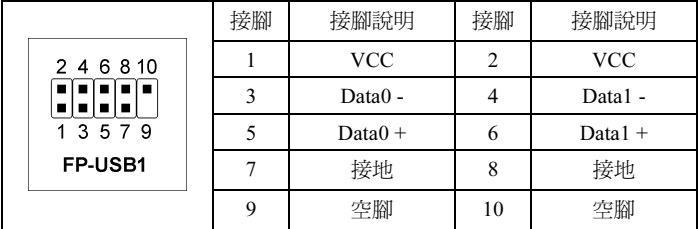

# <span id="page-16-0"></span>(6). 系統管理匯流排連接頭

此連接頭是預留給系統管理匯流排(SM bus)來使用。

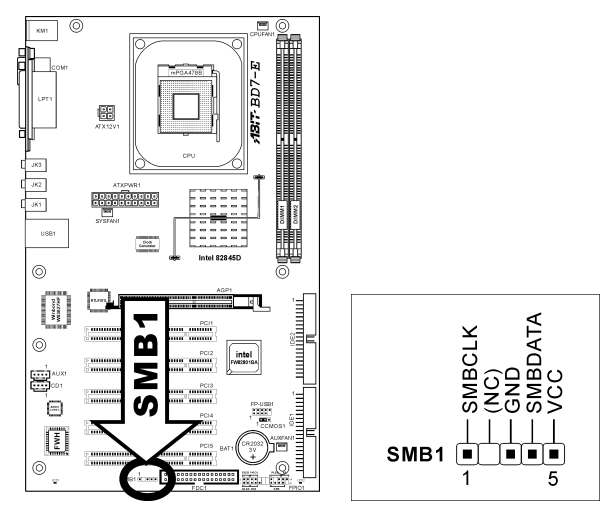

### (7). 內接式聲音訊號連接頭

這些連接頭是用來連接內接式光碟機或是附加卡的聲音輸出訊號之用。

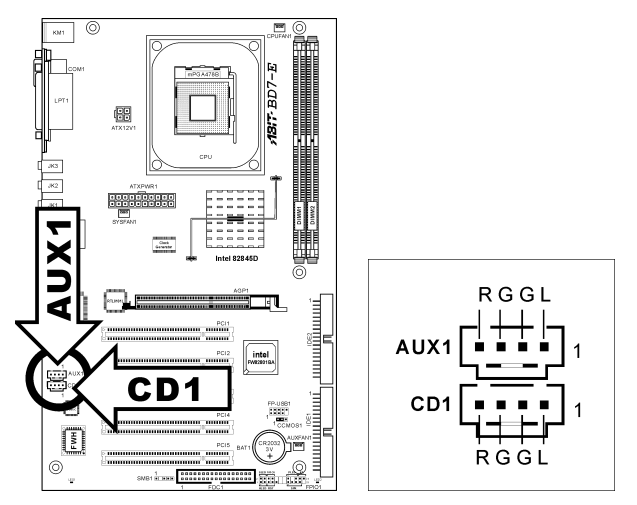

# <span id="page-17-0"></span>(8). 加速繪圖連接埠插槽

這個插槽支援選購的 AGP 顯示卡,最高支援到 AGP 4X 模式。有關顯示卡的詳細資訊,請參考我 們的網站。

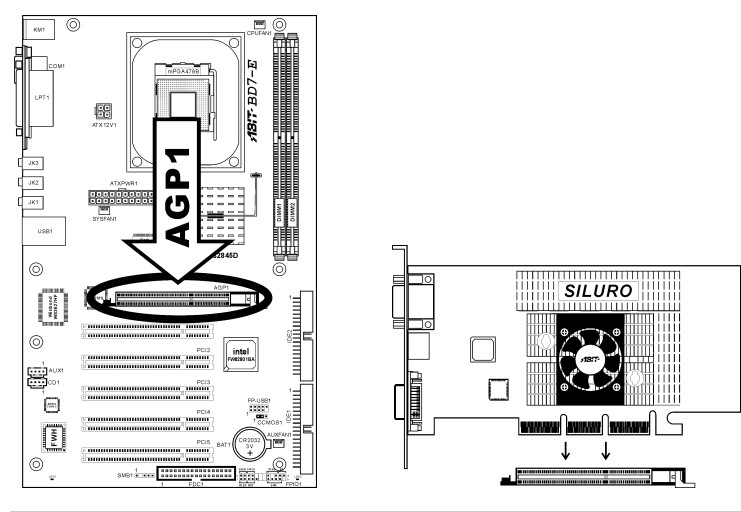

注意:本主機板不支援 3.3V 的 AGP 卡。請使用 1.5V 的 AGP 卡。

# <span id="page-18-0"></span>(9). 軟碟機連接頭

這個連接頭可以透過一條 34 接腳 34 芯的排線來支援兩台標準軟式磁碟機。

連接軟碟機的纜線:

- 1. 請您將排線的其中一端連接頭接到主機板上的 FDC1 連接器上面。此排線邊緣有顏色的位置 必需對準 FDC1 連接器第一腳的位置。
- 2. 請將排線另一端的連接頭連接到軟碟機的連接頭上面。此排線邊緣有顏色的位置必需對準軟 碟機連接器第一腳的位置。最末端的連接頭應該連接到標示為 Drive A 的軟碟機去。.

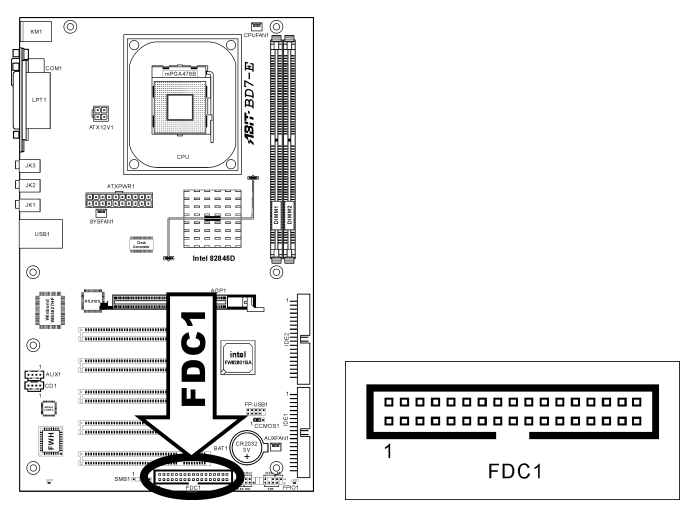

### <span id="page-19-0"></span>(10). IDE 插座  $\circledcirc$  $\overline{\mathsf{K}}$ M1 **Francisco Compositor** 187-BD7-E 图  $\overline{\mathbf{z}}$  $\overline{\mathcal{R}}$ Σ, 0000000000<br>0000000000 s) 7 user  $\overline{c}$  $^{\circ}$  $\begin{tabular}{|c|c|} \hline \quad \quad & \quad \quad & \quad \quad \\ \hline \quad \quad & \quad \quad & \quad \quad \\ \hline \quad \quad & \quad \quad & \quad \quad \\ \hline \end{tabular}$ DE  $\circledcirc$ 團... Θ  $\Box$  $_{\odot}$ sven år sa 집 Master Drive **Black Connector** 40-pin IDE plug on the motherboard **Blue Connector** Slave Drive **Gray Connector**

本主機板提供二個 IDE 連接埠,利用 Ultra ATA 66 排線最多可連接四個 Ultra ATA/100 模式的 IDE 磁碟機。一條 40-pin 80-conductor 及三個連接頭的排線可連接兩個硬碟到主機板上。將排線較長的 單一端(藍色的連接頭)連接到主機板上的 IDE 連接埠,而排線較短的另兩端(灰色與黑色的連 接頭)則接到硬碟機的插座。

如果您想要在同一個 IDE 通道上連接兩台硬碟機的話,請您在設定第一台硬碟機成為 Master 的模 式以後,還必須要將第二台硬碟機設定成為 Slave 的模式。請您參照硬碟機的說明文件來設定硬碟 機的跳接線。連接到 IDE1 連接頭上的第一台硬碟機通常被視為「Primary Master」,第二台硬碟機 則為「Primary Slave」。而連接到 IDE 2 連接頭上的第一台硬碟機通常被視為「Secondary Master」, 第二台硬碟機則為「Secondary Slave」。

請勿將傳輸速度較差的裝置,像是把 CD-ROM 光碟機和另一台硬碟機連接在同一個 IDE 通道上 面,因為這將會降低您系統整體的效能。

# <span id="page-20-0"></span>(11). 狀態顯示燈號

- LED1 (VCC):當系統電源開啓時,此 LED 會點亮。
- LED2(5VSB):當電源供應器連接上電源時,此 LED 會點亮。

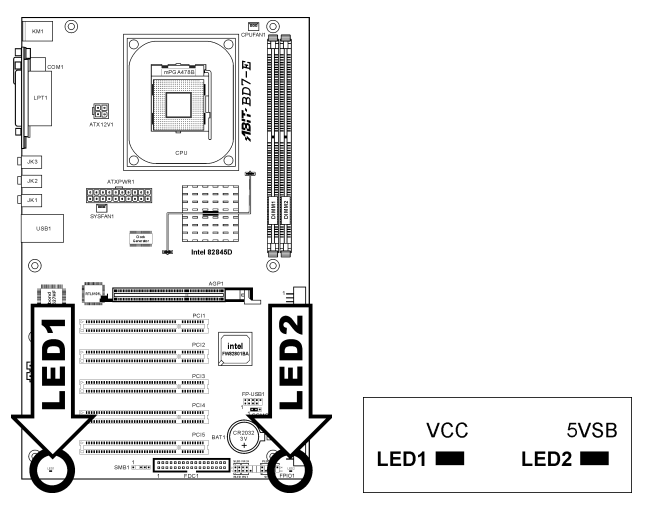

# <span id="page-21-0"></span>(12). 背板插座

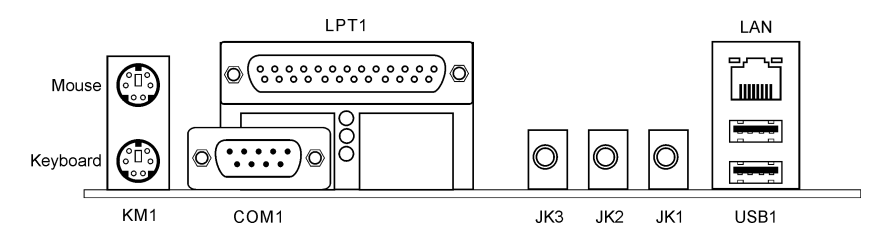

- Mouse:請連接至 PS/2 滑鼠。
- Keyboard:請連接至 PS/2 鍵盤。
- LPT1:請連接至印表機或是其它支援此通訊協定的裝置。
- COM1:請連接至外接式數據機、滑鼠或是其它支援此通訊協定的裝置。
- JK3 (Line Out):連接至耳機或外接式電源的立體聲喇叭。
- JK2 (Line In):連接至外接式音源的音源輸出。
- JK1 (Mic In):連接至麥克風的插頭。
- LAN:連接至區域網路。
- USB1:連接至 USB 裝置,像是掃瞄器、數位揚聲器、監視器、滑鼠、鍵盤、集線器、數位 相機、搖桿等等。

# <span id="page-22-0"></span>第 3 章 BIOS 設定

本主機板提供一種可程式化的 EEPROM 記憶體供您更新 BIOS 應用程式。BIOS(Basic Input/Output System)是在處理器與周邊裝置之間的做溝通的一種程式。只有在安裝主機板、重新組態系統、或 是螢幕出現 "Run Setup" 的提示時,您才會需要用到 BIOS 設定。本章節為您解釋 BIOS 應用程式 的設定功能。

在系統開機之後,BIOS 的訊息出現在螢幕上,記憶體容量開始計數,下列訊息出現在螢幕上:

#### PRESS DEL TO ENTER SETUP

如果這道訊息在您回應之前消失,請按<Ctrl> + <Alt> + <Del>鍵來重新開機,或是按下機上的 Reset 鈕。只有在採取這兩種方式之後這道訊息消失,您才能關掉電源來重新開機。

按下<Del>鍵後,主畫面螢幕出現如下。

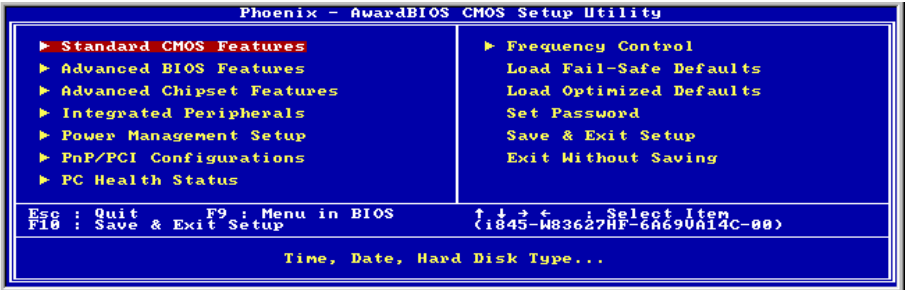

註:為了增進系統穩定性及表現,我們的工程師群會持續改善更新 BIOS 選項。本手冊內所列出的 BIOS 設定畫面與說明僅供您參考使用,可能不會與您在螢幕上所見到的完全相同。

# <span id="page-23-0"></span>3-1. Standard CMOS Features(標準 CMOS 參數設定)

標準 CMOS 參數之設定,其參數包括日期、時間、VGA 卡、軟式和硬式磁碟機設定等等。

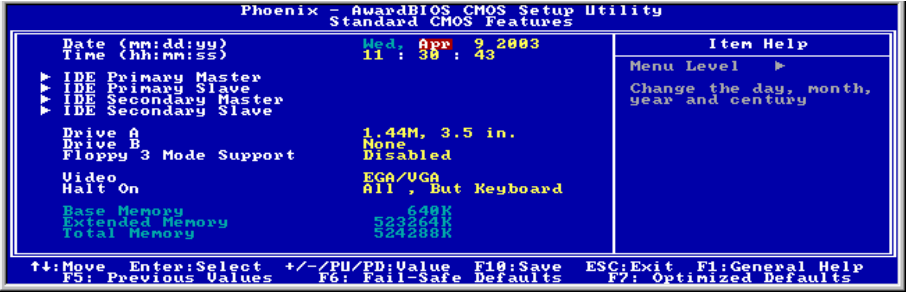

#### Date (mm:dd:yy):

這個項目以 [月]、[日]、以及 [年] 的格式來設定您指定的日期(通常是現在的日期)。

#### Time (hh:mm:ss):

這個項目以 [時]、[分]、以及 [秒] 的格式來設定您指定的時間(通常是現在的時間)。

## IDE Primary Master/Slave、IDE Secondary Master/Slave:

按 <Enter> 鍵來進入其子畫面:

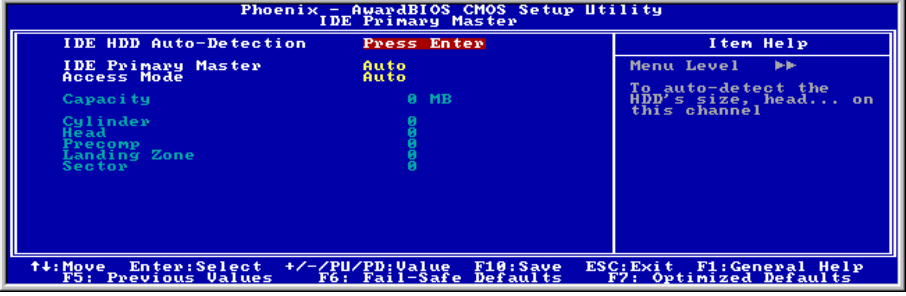

### IDE HDD Auto-Detection:

此選項允許您藉由按下<Enter>按鍵來偵測 IDE 裝置的參數,這些參數會自動地顯示在螢幕上。

### IDE Primary/Secondary Master/Slave

當設定為[Auto](自動)時,BIOS 將會自動地檢查您是使用哪種的 IDE 裝置。如果您要自己來設 定裝置參數的話,請將其設定為[Manual](手動),並且確定您瞭解每一項參數所代表的意義。請 參照裝置製造廠商所提供的說明文件來做正確的設定。

#### Access Mode:

這個項目可選擇您 IDE 裝置的存取模式,請使用其預設値[Auto] (自動) 的設定,讓 BIOS 自動地 偵測您硬碟機的存取模式就可以了。

#### Capacity:

這個項目可顯示出您硬碟機的最大可用容量,通常此處所顯示出的容量會稍大於由磁碟檢測程式所 偵測出已格式化硬碟機的容量。

#### Cylinder:

這個項目組態磁軌的數目。

#### Head:

這個項目組態讀/寫磁頭的數目。

#### Precomp:

這個項目顯示可以改變寫入時機的磁軌數目。

#### Landing Zone:

這個項目可顯示出您硬碟機的磁柱的數目,載明了給讀/寫磁頭的降落區域。

#### Sector:

這個項目組態每一磁軌的磁區數目。

### 回到標準 CMOS 參數設定的主畫面:

#### Drive A & Drive B:

這個項目設定所安裝的軟碟機(通常是 A 磁碟機)型式。

#### Floppy 3 Mode Support:

這個項目可允許您在日本電腦系統中使用「3 Mode Floppy Drive」,然可以選擇軟碟機 A、B 或是 Both(兩者均可)。如果您沒有使用日本標準的軟碟機裝置時,請使用其預設值[Disabled](關閉) 的設定就可以了。

#### Video:

這個項目是用來選擇您主要系統顯視器的顯示卡型式之用。

[EGA/VGA]: (Enhanced Graphics Adapter/Video Graphics Array) 給 EGA、VGA、SVGA 以及 PGA 顯視器使用。

[CGA 40]: (Color Graphics Adapter) 在 40 列模式中做增強。

[CGA 80]: (Color Graphics Adapter) 在 80 列模式中做增強。

[Mono]: (Monochrome adapter) 包括高解析度單色顯視器。

#### Halt On:

這個項目可決定當系統在開機程序中偵測到錯誤發生時是否要停止系統的動作。

[All Errors]: 系統開機程序將會停止,即使 BIOS 偵測到非重大的錯誤。

[No Errors]: 系統開機程序將不會因為任何的錯誤被偵測到而停止。

[All, But Keyboard]: 系統開機程序將會因為任何的錯誤被偵測到而停止,除了鍵盤的錯誤以外。

[All, But Diskette]: 系統開機程序將會因為任何的錯誤被偵測到而停止,除了磁碟片的錯誤以外。

[All, But Disk/Kev]: 系統開機程序將會因為任何的錯誤被偵測到而停止,除了磁碟片或是鍵盤的 錯誤以外。

#### Base Memory:

這個項目顯示系統所安裝的基礎記憶體的大小,基礎記憶體的數值是典型的 640K 的系統記憶體, 加上 640K 或更多安裝在主機板上的記憶體容量。

### Extended Memory:

這個項目顯示出在系統開機程序所偵測到擴充記憶體的大小。

#### Total Memory:

這個項目顯示出系統中所有可用記憶體的大小。

# <span id="page-26-0"></span>3-2. Advanced BIOS Features (BIOS 淮階功能設定)

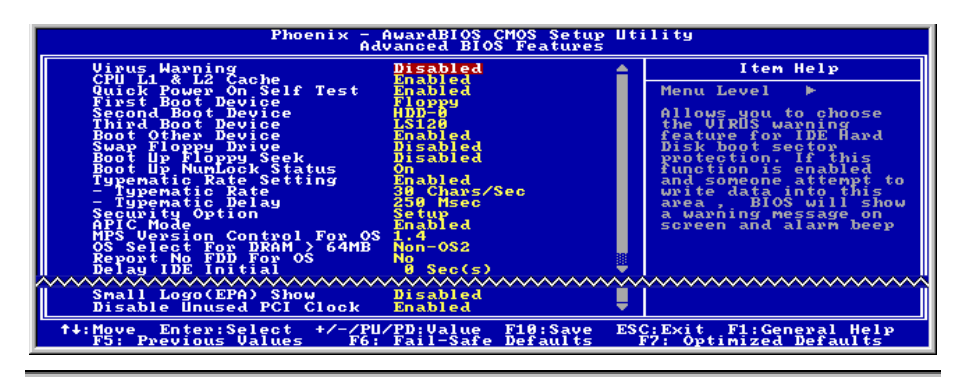

#### Virus Warning:

當設定為[Enabled](啟動)時,BIOS 將會監視硬碟機的開機區塊以及分割表。如果有任何企圖寫 入硬碟機開機區塊或是分割表的動作發生時,BIOS 會將系統停止運作並且出現錯誤訊息的顯示。

#### CPU L1 & L2 Cache:

這個項目可用來啓動或關閉 CPU 的第一階快取,將快取設定成 Disabled 時,快取就會變得比較慢, 所以此項目預設値爲 Enabled, 以便加速記憶體的存取。如果系統速度太快的話,某些寫得不好的 老舊程式會使電腦故障或當機。萬一發生這種情形,您就應該關閉這個功能,預設值是 Enabled。

#### Quick Power On Self Test:

當設定為[Enabled](啟動)時,這個項目在系統電源開啟之後,可加速 POST(Power On Self Test) 的程序。BIOS 會在 POST 過程當中縮短或是跳過一些檢查項目。

#### First Boot Device / Second Boot Device / Third Boot Device / Boot Other Device:

在[First Boot Device]、[Second Boot Device]以及[Third Boot Device]的項目當中選擇要做為第一、第 二以及第三順序開機的裝置。BIOS 將會依據您所選擇的開機裝置,依照順序來啓動作業系統,如 果您想要自前述三個裝置以外的裝置來開機時,請將[Boot Other Device](由其他裝置開機)設定 為[Enabled](啟動)。

#### Swap Floppy Drive:

當設定為[Enabled](啓動)時,系統將由軟碟機來開機,系統會自軟碟機 B 來開機,而非通常我 們所使用的軟碟機 A。要使用此功能您必需連接兩台軟碟機在系統上面才可以。

#### Boot Up Floppy Seek:

當設定為[Enabled](啓動)時,BIOS 將會檢查哪個軟碟機有安裝或是沒有安裝。

#### Boot Up NumLock Status:

這個項目決定數字鍵盤在系統開機時的預設狀態。

[On]:數字鍵盤用做數字輸入模式。

[Off]:數字鍵盤用做方向鍵盤模式。

#### Typematic Rate Setting:

此選項讓您調整按鍵的重覆速率。設為 Enabled (啓用)時,可設定以下的兩種鍵盤按鍵控制 (Typematic Rate(速率)與 Typematic Rate Delay(延遲))。若設為 Disabled(停用),則 BIOS 使用預設值。預設為 Enabled。

#### Typematic Rate (Chars/Sec):

當您持續按住按鍵時,鍵盤將依據您設定速率來顯示該鍵所代表的字元(單位:字元/秒)。有 8 種選項可供您選擇:6 → 8 → 10 → 12 → 15 → 20 → 24 → 30 → 返回 6。預設値為 30。

#### Typematic Delay (Msec):

當您持續按住按鍵時,若超過您所設定的時間,則鍵盤會自動以一定的速率重複該字元(單位:毫 秒)。有4種選項可供您選擇:250 → 500 → 750 → 1000 → 返回 250。 預設値為 250。

#### **Security Option:**

這個項目決定系統何時會提示需要密碼 – 每次系統開機時或是進入 BIOS 設定時。

[Setup]:只有進入 BIOS 設定時才須輸入密碼。

[System]:每次電腦開機時都須輸入密碼。

註:千萬要記住您設定的密碼,萬一忘記了,您就要辛苦一些,打開機殼,透過清除 CMOS 裡的 設定後,才可以重新開機。如此所有經過您修改的項目,您都必須再重新設定一次。

#### APIC Mode:

請保留此選項為預設值。

#### MPS Version Ctrl For OS:

這個選項指定這塊主機板會使用到的 MPS (Multi-Processor Specification)版本。以雙處理器使用 較舊式的作業系統時請選擇 [1.1]。

#### OS Select For DRAM > 64MB:

這個項目允許您在 OS/2 作業系統中存取超過 64MB 的記憶體,如果您不是使用 OS/2 作業系統的 話,請保留這個項目為[Non-OS2](非 OS/2 作業系統)的預設值。

#### Report No FDD For OS:

當設定為[Yes](是)時,這個項目可讓您執行一些老舊的作業系統且不需要軟碟機。請保留這個 項目為其預設值。

#### Delay IDE Initial (Secs):

藉由延長此延遲時間,這個項目允許 BIOS 支援一些老舊或是特殊的 IDE 裝置。較大的數值可以提 供給裝置更長的延遲時間,以讓其做初始化及啟動的動作。

#### Small Logo(EPA) Show:

這個項目決定了開機時是否會出現 EPA 商標,預設值為*不會出現*。

#### Disable Unused PCI Clock:

此選項可以關閉沒有使用之 PCI 插槽上的時脈訊號。

[Yes]:系統會自動偵測沒有使用的 DIMM 以及 PCI 插槽,並且停止傳送時脈訊號到這些沒有使用 的 PCI 插槽。

[No]:系統一直都會送出時脈訊號到所有的 PCI 插槽。

註:如果此界面卡無法被系統自動偵測出來時,請設定此選項為[No](否),否則將會造成功能不 正常的情形發生。

# <span id="page-29-0"></span>3-3. Advanced Chipset Features(晶片組進階功能參數設定)

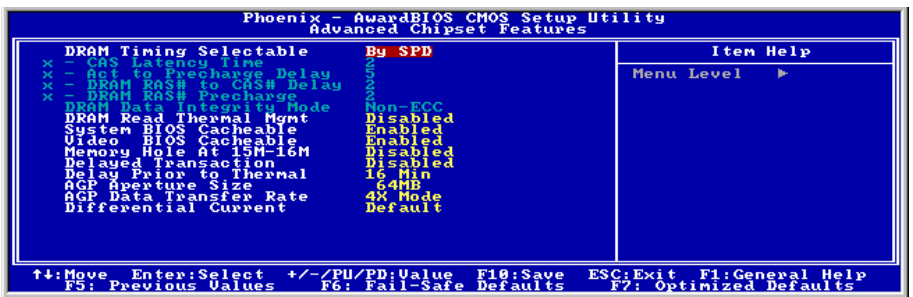

#### DRAM Timing Selectable:

這個項目會視記憶體模組的不同,為接下來四個項目設定最佳的計時方式。預設值為「By SPD」。 這個預設值會讀取 SPD (Serial Presence Detect) 裝置的內容,並且依據 SPD 內容設定這四個項目。 記憶體模組上的 EEPROM (電子抹除可程式唯讀記憶體) 儲存有關模組的重要參數資訊,例如記憶 體類型、大小、速度、電壓介面及模組儲存區域。

#### CAS Latency Time:

這個項目可控制 DRAM 讀取指令與資料成為真正可用的時間之間的延遲時間。

#### Act to Precharge Delay:

這個項目控制了給 DRAM 參數使用之 DRAM 時脈的數值。

#### DRAM RAS# to CAS# Delay:

這個項目可控制 DRAM 作用指令與讀取/寫入指令之間的延遲時間,有 2 和 3 兩種選擇。

#### DRAM RAS# Precharge:

這個項目是用來控制當預充電(precharge)指令送到 DRAM 之後,時脈等待啓動的等待時間。

#### DRAM Data Integrity Mode:

可用的選項有兩個:ECC 與 Non-ECC,預設值是  $\mathit{Non-ECC} \circ \widehat{\mathcal{C}}$ 同活個選項是用來設定系統的  $\mathit{DRAM}$ 類型,ECC 代表「錯誤檢查與校正」。如果您的記憶體是 ECC 類型,請選擇 ECC 的選項。

#### DRAM Read Thermal Mgmt:

此選項可以開啟或是關閉「Dram Read Thermal Management」的項目。

### System BIOS Cacheable:

當設定為[Enabled](啓動)時,存取系統 BIOS ROM 自 F0000H 到 FFFFFH 的位址將具有快取功 能,提供快取控制器啓用。快取記憶體的大小愈大,系統的效能將會愈高。

#### Video BIOS Cacheable:

如同系統 BIOS的快取功能, 啓用影像 BIOS的快取功能將允許存取影像 BIOS 自 C0000H到 C7FFFH 具有快取功能,如果快取控制器也被啓用。快取記憶體的大小愈大,影像效能將會更快速。

#### Memory Hole At 15M-16M:

當設定為[Enabled](啓動)時,15M-16M 的記憶體位址空間將會預留給特別需要此設定的 ISA 擴 充卡。這會使得記憶體自 15 MB 及以上的空間無法讓系統使用,這個項目請使用系統的預設值。

#### Delayed Transaction:

可用的選項有兩個: Enabled 與 Disabled, 預設值是 Disabled。設定這個選項可啓動或關閉 PCI 2.1 功能,包括晶片組的被動釋放 (passive release) 與延遲處理 (delayed transaction)。這個功能的主要 作用在於處理 PCI 進出 ISA 匯流排的週期時間,若要使用符合 PCI 2.1 規格的功能,就必須啓動這 個選項才行。如果您有 ISA 卡相容性方面的問題,不妨試著啟動或關閉這個選項以求得最佳效果。

#### Delay Prior to Thermal:

此項目可用來選在擇溫探(Thermal)裝置動作之前的延遲時間。

#### AGP Aperture Size:

這個項目可指定讓 AGP 裝置來使用的系統記憶體大小,這取用大小是 PCI 記憶體位址範圍的一部 份,可貢獻給圖形記憶體的空間。

#### AGP Data Transfer Rate:

這個項目允許您選擇 AGP 裝置的資料傳輸速率,更高的資料傳輸速率可對您的系統提供更快以及 更佳的圖形處理能力。請確認您的顯示卡可以支援您所選擇的模式。

#### Differential Current:

這個選項可讓您選擇 CPU 時脈的電流倍增值,系統提供 4x、6x、5x、7x 和 Default 等選擇。

# <span id="page-31-0"></span>3-4. Integrated Peripherals (整合週邊設定)

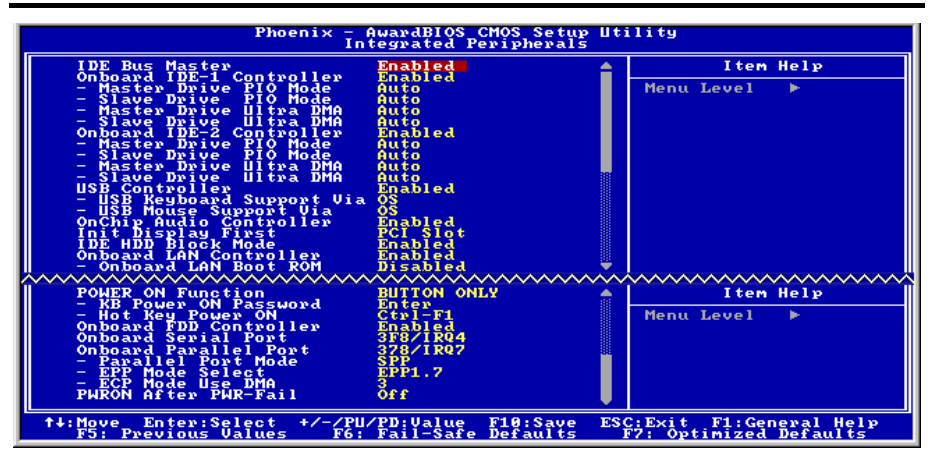

#### IDE Bus Master:

此選項可以開啟或是關閉 IDE 主匯流排控制器。

#### Onboard IDE-1 Controller:

這個項目允許您開啓或是關閉第一(Primary)或是第二(Secondary)的 IDE 控制器。如果您要安 裝不同的硬碟機控制器,請選擇[Disabled](關閉)。

#### Master/Slave Drive PIO Mode

PIO (Programmed Input/Output,程式化輸入/輸出)模式允許 BIOS 告訴控制器它要做什麼,然後 讓控制器與處理器完成全部的工作。而不是由 BIOS 發出一連串的命令來影響資料傳送到磁碟機 (或是由磁碟機送出)。

[Auto]:BIOS 在檢查您的磁碟機之後會選擇最佳的使用模式。

[Mode 0-4]: 您可以選擇符合您磁碟機時脈的模式,請勿使用錯誤的設定,否則將會造成磁碟機錯 誤的狀況發生。

#### Master/Slave Drive Ultra DMA

這個項目允許您設定使用 Ultra DMA 模式。

[Auto]:BIOS 在檢查您的硬碟機或是光碟機之後會選擇最佳可使用的模式。

[Disabled]:如果問題是出在於所使用 Ultra DMA 裝置時,BIOS 將不會偵測這些類型的裝置,請 嘗試關閉這些項目。

### Onboard IDE-2 Controller:

與晶片組內建之第一組 IDE 控制器(OnChip IDE-1 Controller)所做的敘述相同。

#### USB Controller:

這個選項開啟或關閉 USB 控制器。

#### USB Keyboard Support Via:

此項目允許您去選擇 [BIOS],以讓您在 DOS 環境下可以使用 USB 鍵盤,或是選擇 [OS] 以在 OS 環境下使用。

#### USB Mouse Support Via:

此項目允許您去選擇 [BIOS], 以讓您在 DOS 環境下可以使用 USB 滑鼠, 或是選擇 [OS] 以在 OS 環境下使用。

#### OnChip Audio Controller:

這個選項開啟或關閉內建音效控制器。

#### Init Display First:

此項目共有兩個選項可供選擇:PCI Slot 以及 AGP。系統預設值為 PCI Slot。當您安裝額外的顯示 卡時,您可以選擇由 PCI 顯示卡或是 AGP 顯示卡來顯示開機畫面。

#### IDE HDD Block Mode:

此項目可用來決定 IDE 硬碟機是否使用區塊模式。

[Enabled]:IDE 硬碟機支援區塊模式。

[Disabled]:IDE 硬碟機支援標準模式。

#### Onboard LAN Controller:

這個選項開啟或關閉內建 LAN 控制器。

#### Onboard LAN Boot ROM:

這個項目允許您使用開機 ROM(用以取代磁碟機)來開機進入系統,並且可以直接存取區域網路。

#### POWER ON Function:

此選項讓您選擇您想要的系統電源開啟方式。

[Password]: 使用密碼來開啟系統的電源,請選擇此選項然後按下<Enter>按鍵並鍵入您的密碼。您 最多可以鍵入五個字元,然後再鍵入完全一樣的密碼,接著按下<Enter>按鍵來做確認的動作。

[Hot Keys]: 使用<F1>到<F12>之中的任一個功能鍵來開啟系統電源。

[Mouse Left]: 雙擊滑鼠左鍵來開啟系統電源。

[Mouse Right]: 雙擊滑鼠右鍵來開啟系統電源。

[Any Key]: 使用任一個鍵盤按鍵來開啟系統電源。.

[Button Only]: 僅使用電源按鍵來開啟系統電源。

[Keyboard 98]: 使用「98 專用鍵盤」相容鍵盤上的電源按鍵來開啟系統電源。

註:您僅可使用 PS/2 滑鼠來執行滑鼠喚醒的功能,而無法使用 COM 埠或是 USB 型式的滑鼠。有 一些 PS/2 滑鼠不能將系統喚醒,因爲它們有相容性上的問題。如果您鍵盤的規格過於老舊的話, 也可能無法將系統電源開啟。

#### KB Power ON Password:

此選項可設定將您電腦電源開啟所需要使用的密碼。

註:請不要忘記了您的密碼,否則您就必需清除 CMOS 並且重設所有的參數,以期能再次地使用 此功能。

#### Hot Key Power ON:

這個項目可讓您藉由同時地按下<Ctrl>按鍵再加上任何一個功能鍵(<F1> ~ <F12>)來開啟系統電 源。

#### Onboard FDD Controller:

這個選項開啓或關閉內建的軟式磁碟機控制器。

#### Onboard Serial Port:

這是用來指定內建串列埠的 I/O 位址與 IRQ。此項目共有 6 個選項可供選擇:Disabled 3F8/IRQ4 → 2F8/IRQ3 → 3E8/IRQ4 → 2E8/IRQ3 → AUTO。系統預設値為 3F8/IRQ4。

#### Onboard Parallel Port:

設定 I/O 位址與內建並列埠的 IRQ。此項目共有四個選項可供選擇:Disable → 378/IRQ7 → 278/IRO5 → 3BC/IRO7。系統預設值為 378/IRO7。

Parallel Port Mode (並列埠模式):此項目共有 4 個選項可供選擇: SPP → EPP → ECP → ECP+EPP。系統預設值為 SPP。

EPP Mode Select (EPP 模式之版本選擇):此項目共有2個選項可供選擇: EPP1.7 → EPP1.9。系 統預設値為 EPP 1.7。當內建之並列埠設定有 EPP 模式時,這兩種 EPP 模式可供您選擇。

ECP Mode Use DMA(ECP 模式之 DMA 設定):此項目共有 2 個選項可供選擇:1 3。系統預 設値為 3。當內建之並列埠設定有 ECP 模式時,所使用的 DMA 通道可選擇通道 1 或通道 3。

#### PWRON After PWR-Fail:

此項目共有 3 個選項可供選擇:On → Former-Sts → Off。系統預設値為  $\mathit{Off} \circ \text{f}$ 能設決定在電 源中斷後再恢復電源時,系統應開啓在何種狀熊之下。

# <span id="page-34-0"></span>3-5. Power Management Features(電源管理模式設定)

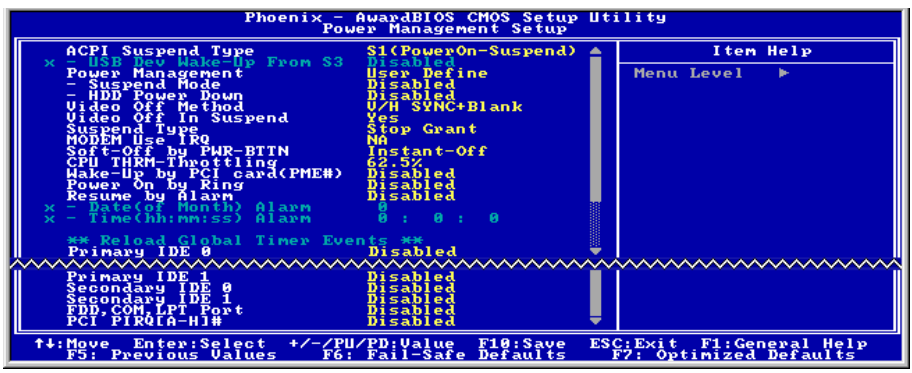

### ACPI Suspend Type

這個項目選擇暫停模式的種類。

[S1(POS)]:開啟 Power On Suspend 功能。

[S3(STR)]:開啟 Suspend to RAM 功能。

[Auto]:自動選擇暫停模式的種類。

### USB Dev Wake-Up From S3:

當設定為[Enabled] ( 啓動 ) 時, 這個項目可允許您使用 USB 裝置來喚醒在 S3 ( STR - Suspend To RAM)狀態中的系統。只有在項目「ACPI Suspend Type」是設定在[S3(STR)]時,這個項目方能夠 讓您去做設定。

#### Power Management:

此項目允許您選擇電源節約的方式,並且其直接與下述模式有關:(1) Suspend Mode(沉睡模式)、 (2) HDD Power Down(硬碟電源關閉)。

省電模式管理共有 3 個選項可供您選擇:

• 使用者自行定義(User Define):可由使用者自行設定進入省電模式的時間。選擇此選項, 則下面兩個選項可供您選擇。

Suspend Mode: Disabled  $\rightarrow$  1 Min  $\rightarrow$  2 Min  $\rightarrow$  4 Min  $\rightarrow$  8 Min  $\rightarrow$  12 Min  $\rightarrow$  20 Min  $\rightarrow$  30 Min → 40 Min → 1 Hour,系統預設值為 Disabled。

**HDD Power Down:** Disabled  $\rightarrow$  1 Min  $\rightarrow$  2 Min  $\rightarrow$  3 Min  $\rightarrow$  4 Min  $\rightarrow$  5 Min  $\rightarrow$  6 Min  $\rightarrow$  7 Min → 8 Min → 9 Hour → 10 Min → 11 Min → 12 Min → 13 Min → 14 Min → 15 Min, 系統 預設值為 Disabled。

• 最低省電量設定(Min Saving):當選擇此選項時,此兩個項目會進入最低省電量設定,其 數值為固定且無法由使用者改變。

Suspend Mode = 1 Hour

HDD Power Down = 15 Min

• 最高省電量設定(Max Saving):當選擇此選項時,此兩個項目會進入最高省電量設定,其 數值為固定且無法由使用者改變。

Suspend Mode = 1 Min

HDD Power Down = 1 Min

#### Suspend Mode/HDD Power Down:

此兩個項目只有在 Power Management 項目是設定成 User Define 時,才可以讓您自行去改變其設定 的數值。此項目可變更的內容如下表所示。

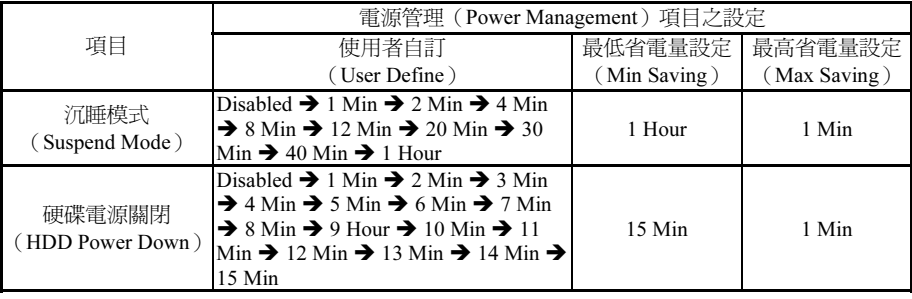

### Video Off Method:

關閉螢幕顯示之方式有 "Blank Screen"、"V/H SYNC + Blank" 以及 "DPMS" 三種,系統預設值為 "V/H SYNC + Blank"。如果您使用的顯示器及顯示卡支援 DPMS 規格,請將設定值改為 "DPMS"。 若此選項無法關閉螢幕顯示,請改設定值為 "Blank Screen"。

- Blank Screen:此選項會寫入空白資料至影像緩衝器。
- V/H SYNC + Blank:此選項會使系統關閉垂直和水平同步埠,並寫入空白資料至影像緩衝 器。
- DPMS:初始化顯示器裝置的電源管理信號。

### Video Off In Suspend:

此項目共有兩個選項可供選擇: Yes 與 No。系統預設值爲 Yes。此項目顯示器空白的方式。

### Suspend Type:

此項目共有 2 個選項可供選擇:Stop Grant 與 PwrOn Suspend。系統預設値爲 Stop Grant。

#### Modem Use IRQ:

此項目共有 8個選項可供選擇:NA → 3 → 4 → 5 → 7 → 9 → 10 → 11。系統預設値為 NA。您可 指定數據機所使用之 IRQ 數值。

#### Soft-Off by PWR-BTTN:

此項目共有 2 個選項可供選擇:Instant-Off 或是 Delay 4 Sec.。系統預設值為 Instant-Off。當系統當 機或是無法動作時,您可以按著電源開關按鍵不放地超過 4 秒鐘,以強迫系統進入 Soft-Off 狀態。

#### CPU Thermal-Throttling:

此項目用於 Suspend To RAM (STR)模式。它以正常速率的百分比來控制 CPU 的速度,有下列各 項可供選擇:87.5%、75.0%、62.5%、50.0%、37.5%、25.0%、12.5%。系統預設值為 62.5%.。

#### Wake-Up by PCI card/LAN:

此項目共有 2 個選項可供選擇: Enabled 或是 Disabled。系統預設値為 Disabled。此項目可讓您由 PCI 裝置來喚醒電腦,像是說如果您安裝了具有網路喚醒能力的 PCI 網路卡時,您便可藉由其它在 網域中的電腦送出喚醒的框頁(Frame)信號來喚醒您的電腦。

#### Power On by Ring:

此項目共有 2 個選項可供選擇:Enabled 與 Disabled。系統預設値為 Disabled。在內建之串列埠接 上數據機,當有電話撥進來時,即可利用振鈴的訊號喚醒在沉睡狀態中的電腦。

#### Resume by Alarm:

當設定為[Enabled](啓動)時,您可以設定您所希望以軟式關閉(Soft-Off)電腦至電源開啓的日 期以及時間。它們是以「Date (of Month) Alarm」以及「Time (hh:mm:ss) Alarm」的項目來做設 定。不管如何,如果系統在此設定時間之前已經被來電或是網路(鈴聲/區域網路 喚醒)做過存取 動作,系統將會把優先權交給來電或是網路,以取代此處所做的設定。

#### Date (of Month) Alarm

[0]: 此選項將可依照在「Time (hh:mm:ss) Alarm」項目中所設定的時間每天將系統的電源開啟。

[1-31]: 此選項將可選擇您想要將系統電源開啟的日期。系統將會在所設定的日期將系統的電源開 啟,並且以在「ime (hh:mm:ss) Alarm」項目中所設定的時間來啟動電源。

#### Time (hh:mm:ss) Alarm

此選項讓您設定您想要的系統電源開啟時間。

#### Reload Global Timer Events:

當下述事件成立時,已在倒數進入節電模式之計數動作將被歸零。因為在進入節電模式前的這段時 間,系統及一些週邊裝置均必需在停用之狀態。如果有一相關元件被使用者啓用(動),則已在倒 數之時間將被歸零,直到所有裝置又閒置不用,系統又重新進入節電模式前之倒數狀態。

Primary IDE 0/Primary IDE 1:此項目共有 2 個選項可供選擇:Enabled 或是 Disabled。系統預設 值為 Disabled。如果 Primary IDE 0/1(或稱之為 Master/Slave)I/O 有任何動作發生時,系統便會離

使用手冊

開省電模式,回到正常的全速工作模式狀態。

SecondaryIDE 0/Secondary 1:此項目共有 2 個選項可供選擇:Enabled 或是 Disabled。系統預設值 為 Disabled。如果 Secondary IDE 0/1 (或稱之為 Master/Slave) I/O 有任何動作發生時,系統便會離 開省電模式,回到正常的全速工作模式狀態。

FDD, COM, LPT Port (軟碟機、串列埠以及印表機埠):此項目共有2個選項可供選擇: Enabled 或是 Disabled。系統預設値為 Disabled。如果系統偵測到有任何軟碟機、串列埠以及印表機埠的 I/O 動作發生時,系統便會離開省電模式,回到正常的全速工作模式狀態。

PCI PIRO[A-H]#: 此項目共有2個選項: Enabled 或是 Disabled。系統預設値為 Disabled。如果系 統偵測到有任何中斷訊號(INTA~INTD)動作的話,系統便會離開省電模式,回到正常的全速工 作模式狀態。

# <span id="page-38-0"></span>3-6. PnP/PCI Configurations(PNP/PCI 組態設定)

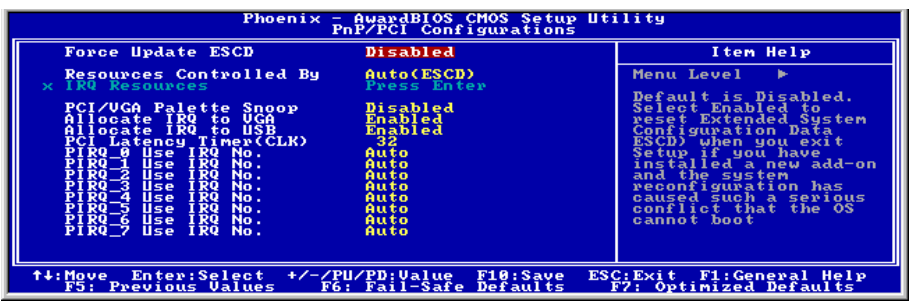

#### Force Update ESCD:

當設定為[Enabled] (啓動)時,BIOS 將會在您下次重新開機時自動地重置 ESCD (延伸系統組態 資料,Extended System Configuration Data)一次。此動作將會重新建立新的組態資料集,但當您下 次再開機時,此選項會自動地被設定成關閉。

ESCD(Extended System Configuration Data):ESCD 記錄著系統內 IRQ、DMA、I/O 埠以及記 憶體使用狀況等的資料,此乃隨插即用 BIOS 特有的規格與功能。

### Resources Controlled By:

這個項目可對所有的開機以及隨插即用之相容裝置進行組態的動作。

[Auto(ESCD)]: 系統將會自動地偵測所有的設定。

[Manual]: 在「IRQ Resources」選單中選擇特定的 IRQ 資源。

#### IRQ Resources:

按 <Enter> 鍵來進入其子畫面:

這個項目可設定各別系統的中斷為[PCI Device]或是[Reserved]中之任一者。

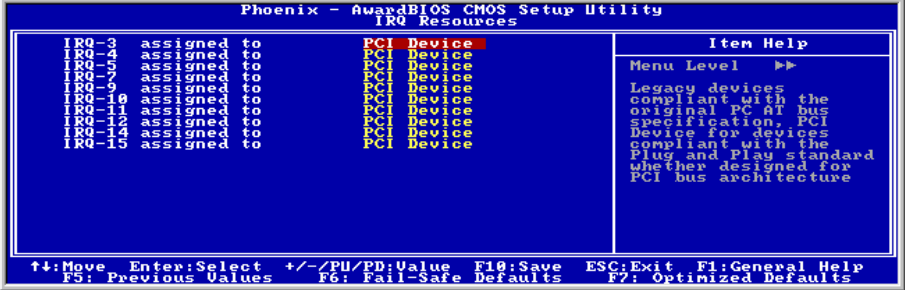

#### PCI/VGA Palette Snoop:

這個項目可決定哪種 MPEG ISA/VESA VGA 卡可以(或是不能)與 PCI/VGA 一起運作。

[Enabled]: MPEG ISA/VESA VGA 卡可以與 PCI/VGA 一起運作。

[Disabled]: MPEG ISA/VESA VGA 卡不能與 PCI/VGA 一起運作。

### Allocate IRQ To VGA:

這個項目為安裝的 VGA 卡指定一組 IRQ 號碼。

[Enabled]:自動為安裝的 VGA 卡指定一組 IRQ 號碼。

[Disabled]:先前被 VGA 卡佔去的 IRQ 號碼將會被新的裝置使用。

### Allocate IRQ To USB:

這個項目可以為已連接的 USB 裝置來指定 IRQ。

[Enabled]: 自動地為已連接的 USB 裝置來指定 IRQ。

[Disabled]: 先前被已連接的 USB 裝置所佔據的 IRQ,將可以提供給新的裝置使用。

### PCI Latency Timer(CLK):

這個項目控制每一個 PCI 裝置在另一道匯流排替換之前所能維持匯流排的時間有多長。當設定為 較高的數值時,每一個 PCI 裝置可以執行較長的轉換時間,因此而增進有效的 PCI 頻寬。為求較 佳的 PCI 表現,您應該將這個項目設定為較高的數值。

### PIRQ 0 Use IRQ No. ~ PIRQ 7 Use IRQ No.:

這個項目手動或自動為安裝在 PCI 插槽的裝置指定 IRQ 號碼。

有關 PIRQ (ICH 晶片組信號) 、INT# (代表 PCI 插槽 IRQ 信號) 以及裝置之間硬體配置的關係,請 參考下列表格:

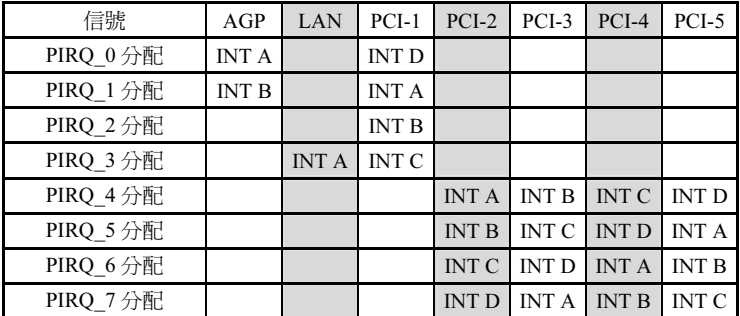

# <span id="page-40-0"></span>3-7. PC Health Status(電腦健康狀態設定)

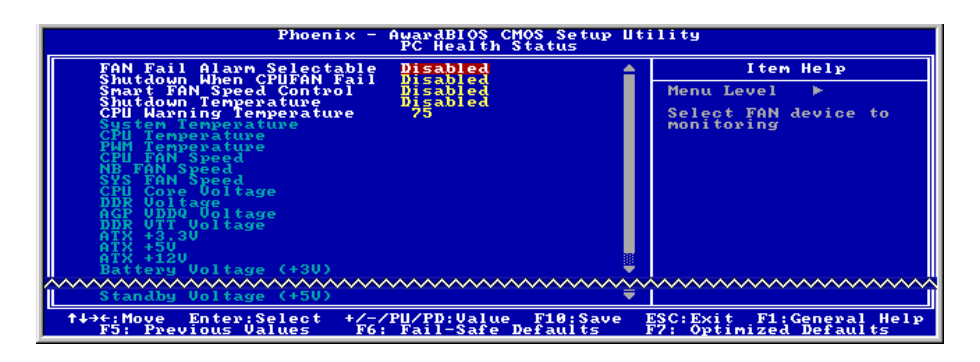

#### FAN Fail Alarm Selectable:

這個項目可選擇是哪一個風扇要被系統監測其功能是否正常。

#### Shutdown When CPUFAN Fail:

當設定為[Enabled](啓動)時,如果處理器風扇沒有轉動,系統將會被強迫關機。

#### Smart Fan Speed Control:

此選項允許您控制將處理器風扇的轉速降至特定的百分比。當「CPU Shutdown Temperature」以及 「CPU Warning Temperature」兩者的溫度界限都沒有超過其設定值時,處理器風扇的轉速將會依 您所設定的百分比來運轉。而當「Shutdown Temperature」以及「CPU Warning Temperature」兩者 的溫度界限都超過其設定值時,處理器風扇將會恢復到百分之百的轉速來運轉,並忽略您對其百分 比的設定為何。

#### Shutdown Temperature:

此選項可以設定系統自動關機的溫度,以避免系統過熱。

#### CPU Warning Temperature:

此選項可以選擇處理器警告溫度的界限數值,當系統偵測到處理器的溫度超過此界限數值時,警告 的嗶聲將會響起。

註:內建的硬體監測功能有能力偵測到這些與系統相關的健康狀態,如果您想在不正常狀況發生 時,警告的訊息便會跳出或是會發出警示聲響來示警的話,您就必需安裝「硬體醫生」的應用程式。 此應用程式存放在主機板包裝盒內的「驅動程式以及應用程式 CD」當中。

### 所有重要電壓、風扇轉速以及溫探溫度之監測:

這些項目會列出現在的處理器以及環境溫度、風扇之轉速、系統電源的各種電壓狀態等數據,它們 無法由使用者來改變其數值。

註:這些有關溫度、風扇轉速以及電壓監測的功能,其硬體部份會佔用 I/O 位址自 294H 至 297H。 如果您使用的網路卡、音效卡或是其它的配接卡會使用到此位址的話,請調整您的配接卡的 I/O 位 址,以避開這些位址。

# <span id="page-42-0"></span>3-8. Frequency Control(頻率控制)

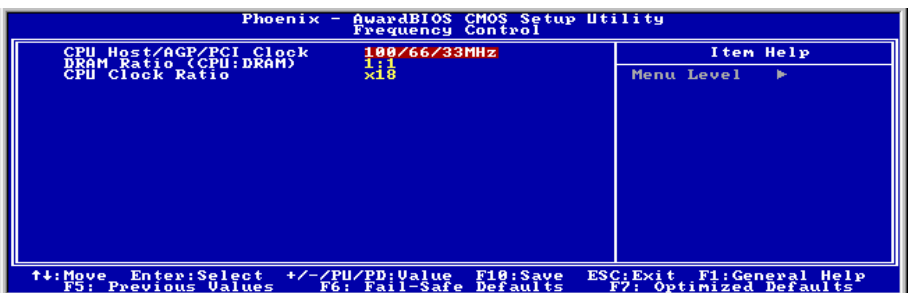

### CPU Host/AGP/PCI Clock:

此項目可用來決定處理器、AGP 以及 PCI 之運作時脈的比值。

### DRAM Ratio (CPU:DRAM):

這個部份可以決定 CPU 和 DRAM 之間的頻率比。

### CPU Clock Ratio:

這個項目選擇 CPU 的倍頻數,如果沒有鎖住的話。

# <span id="page-43-0"></span>3-9. Load Fail-Safe Defaults(載入失效-安全恢復之預設值)

這個選項載入 BIOS 的出廠預設值,做為最穩定、最低效能的系統操作。

# 3-10. Load Optimized Defaults (載入最佳化效能預設値)

這個選項載入 BIOS 的出廠預設值,做為最高效能的系統操作。

# 3-11. Set Password (設定密碼)

這個選項保護著 BIOS 組態或限制啟用電腦本身。

# 3-12. Save & Exit Setup(離開並儲存所有設定至 CMOS)

這個選項儲存您的設定再退出 BIOS 設定選單。

# 3-13. Exit Without Saving(離開但不儲存設定至 CMOS)

這個選項不儲存任何設定即退出 BIOS 設定選單。

# <span id="page-44-0"></span>附錄 A. 安裝英特爾晶片組驅動程式

#### 註:請在安裝完視窗作業係之後先安裝英特爾的晶片組驅動程式。

本章節的安裝過程和擷取的畫面是以 Windows 2000 作業系統為依據所做的,其它 的作業系統則請您依照其螢幕所指示的安裝 步驟來進行。

請將驅動程式與應用光碟置入 CD-ROM 光碟 機中,它應該會自動地執行安裝程式。如果 它沒有自動執行時,請到安裝光碟片所在的 磁碟機代號上,雙擊滑鼠左鍵以展開光碟目 錄,尋找目錄中的執行檔(.exe)並雙擊滑鼠 左鍵執行它,您就可以進入該光碟的主選單 畫面了。

進入安裝選項時,移動滑鼠到 [Driver] (驅動 程式) 的標籤。點選 [Intel Chipset Software Utility], 下列書面出現:

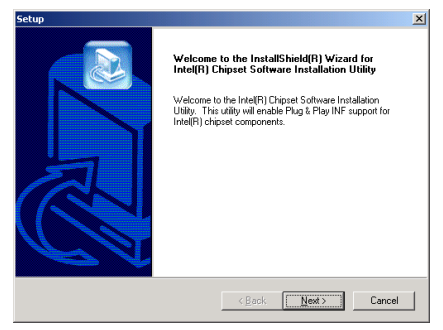

1. 點選 [Next (下一步)]。

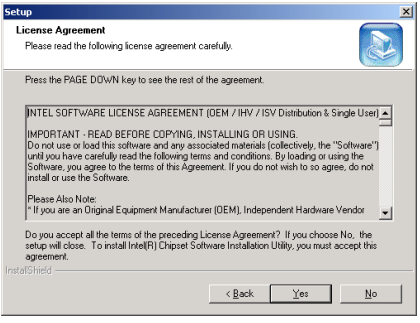

2. 點選 [Yes (是)]。

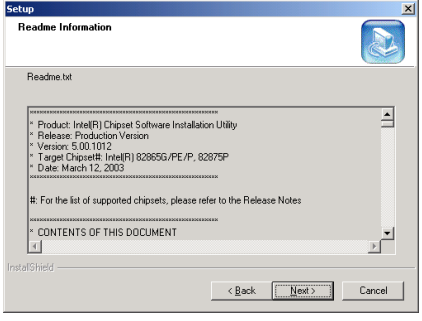

3. 點選 [Next (下一步)]。

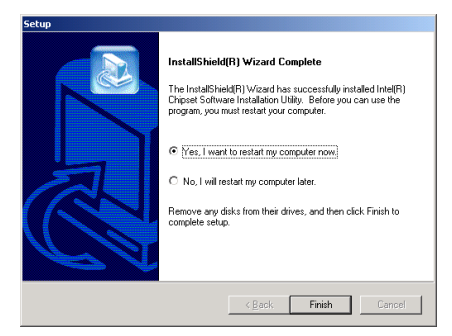

4. 選取:[Yes, I want to restart my computer now (是, 我現在要重新啓動我的電腦)],然後 點選 [Finish (完成)] 按鍵完成安裝。

# <span id="page-46-0"></span>附錄 B. 安裝 Intel Application Accelerator

本章節的安裝過程和擷取的畫面是以 Windows 2000 作業系統為依據所做的,其它 的作業系統則請您依照其螢幕所指示的安裝 步驟來進行。

請將驅動程式與應用光碟置入 CD-ROM 光碟 機中,它應該會自動地執行安裝程式。如果 它沒有自動執行時,請到安裝光碟片所在的 磁碟機代號上,雙擊滑鼠左鍵以展開光碟目 錄,尋找目錄中的執行檔(.exe)並雙擊滑鼠 左鍵執行它,您就可以進入該光碟的主選單 畫面了。

進入安裝選項時,移動滑鼠到 [Driver] (驅動 程式) 的標籤。點選 [Intel Application Accelerator],下列畫面出現:

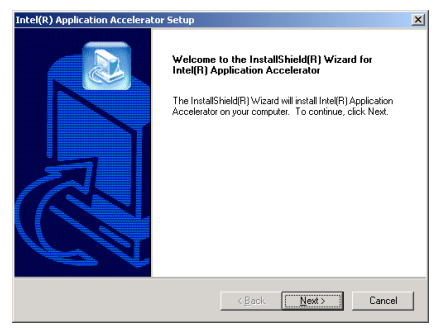

1. 點選 [Next (下一步)]。

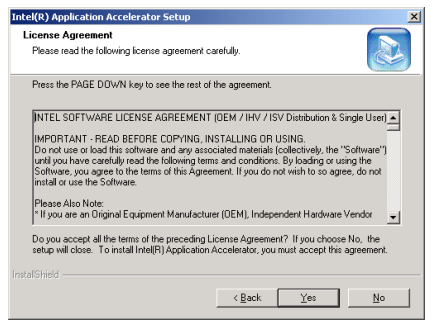

2. 點選 [Yes (是)]。

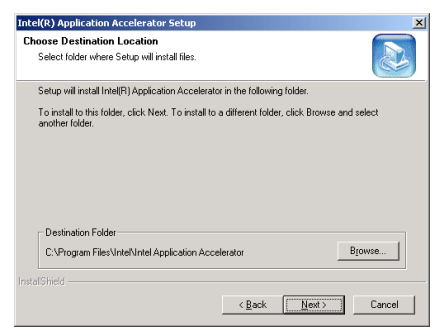

3. 點選 [Next (下一步)]。

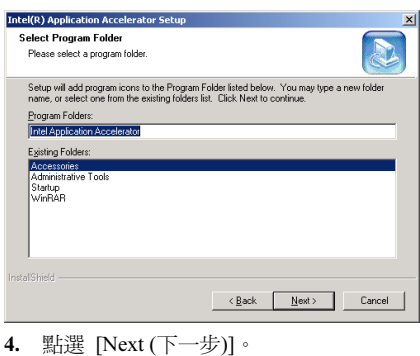

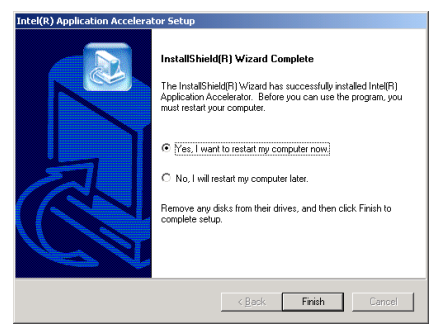

5. 選取:[Yes, I want to restart my computer now (是,我現在要重新啓動我的電腦)],然後 點選 [Finish (完成)] 按鍵完成安裝。

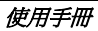

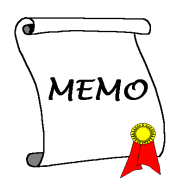

# <span id="page-48-0"></span>附錄 C. 安裝音效驅動程式

本章節的安裝過程和擷取的畫面是以 Windows 2000 作業系統為依據所做的,其它 的作業系統則請您依照其螢幕所指示的安裝 步驟來進行。

請將驅動程式與應用光碟置入 CD-ROM 光碟 機中,它應該會自動地執行安裝程式。如果 它沒有自動執行時,請到安裝光碟片所在的 磁碟機代號上,雙擊滑鼠左鍵以展開光碟目 錄,尋找目錄中的執行檔(.exe)並雙擊滑鼠 左鍵執行它,您就可以進入該光碟的主選單 畫面了。

進入安裝選項時,移動滑鼠到 [Driver] (驅動 程 式 ) 的 標 籤 。 點 選 [RealTek Audio Driver],下列畫面出現:

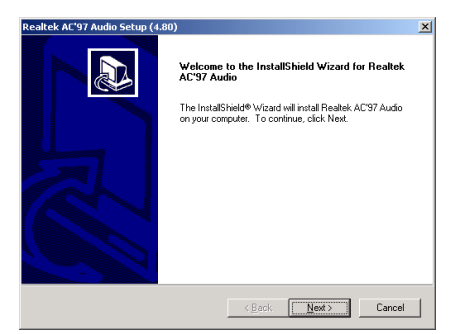

1. 點選 [Next (下一步)]。

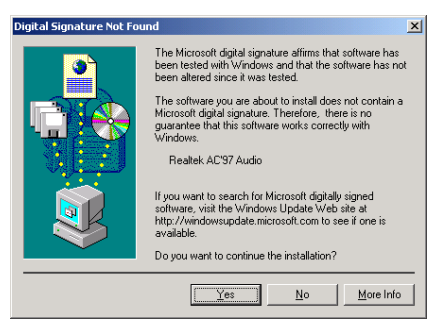

2. 點選 [Yes (是)]。

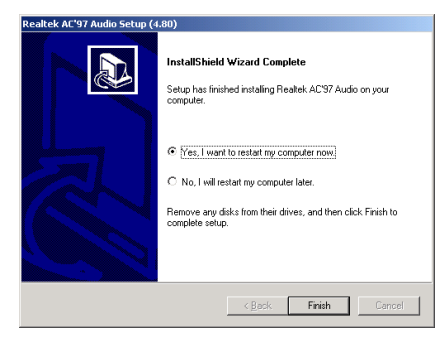

3. 選取:[Yes, I want to restart my computer now (是,我現在要重新啓動我的電腦)],然後 點選 [Finish (完成)] 按鍵完成安裝。

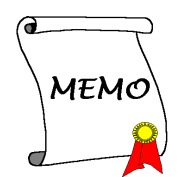

# <span id="page-50-0"></span>附錄 D. 安裝區域網路驅動程式

本 章 節 的安裝 過程和 擷 取 的 畫 面是以 Windows 2000 作業系統為依據所做的,其它 的作業系統則請您依照其螢幕所指示的安裝 步驟來進行。

請將驅動程式與應用光碟置入 CD-ROM 光碟 機中,它應該會自動地執行安裝程式。如果 它沒有自動執行時,請到安裝光碟片所在的 磁碟機代號上,雙擊滑鼠左鍵以展開光碟目 錄,尋找目錄中的執行檔(.exe)並雙擊滑鼠 左鍵執行它,您就可以進入該光碟的主選單 畫面了。

進入安裝選項時,移動滑鼠到 [Driver] (驅動 程式) 的標籤。點選 [Realtek LAN Driver], 下列畫面出現:

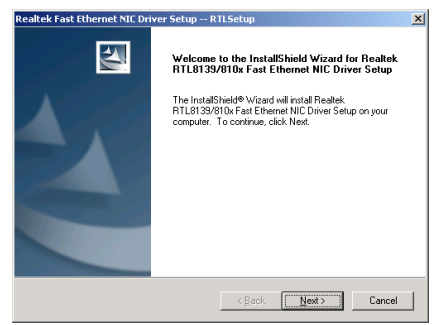

1. 點選 [Next (下一步)]。

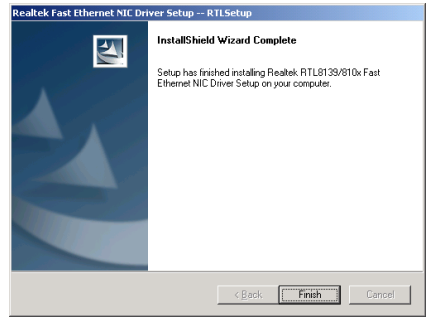

2. 點選 [Finish (完成)]。

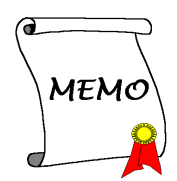

# <span id="page-52-0"></span>附錄 E. BIOS 更新說明

此處所描述的程序是以 SE6 主機板為例子,其他所有的機種也是使用相同的程序。

- 1. 首先,找出此主機板的機種名稱以及版本數值,您可以在主機板的印刷線路版上面找到標示此 數據的條碼貼紙。
- 2. 找出現在您所使用的 BIOS ID(識別碼)。例如,在本範例中,目前的 BIOS 識別代碼為 "00"。 如果您已經有最新版的 BIOS,就不需要再做更新動作了。如果您的 BIOS 不是最新版的 BIOS, 請繼續下一個步驟。

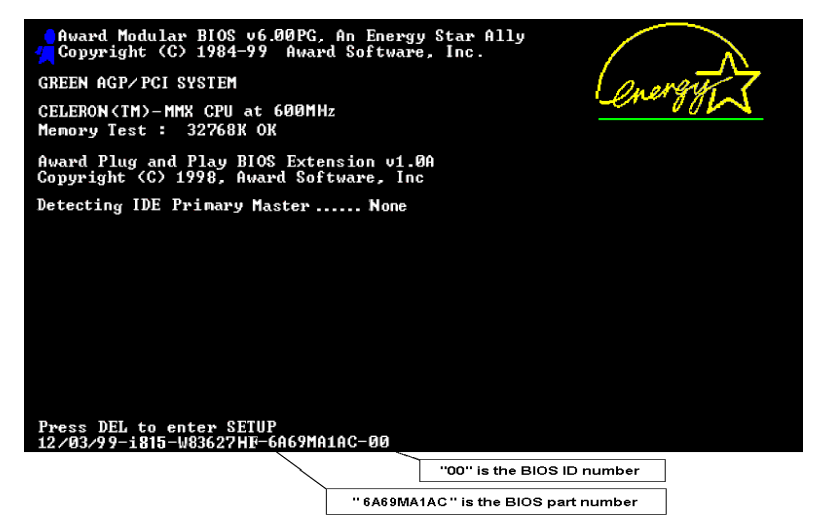

- 3. 請從我們的網頁下載正確的 BIOS 檔。
- 4. 按兩下下載的檔案,系統會將檔案自動解壓縮到 [awdflash.exe] 以及 [\*.bin] 的 BIOS 檔案。
- 5. 製作開機磁片,並將必要的檔案複製到軟碟片上。 您可以在視窗環境或 DOS 提示模式下製作開機磁 片。

# [c:\]format a: /s

當系統完成磁片的格式化以及系統轉換以後,請您 在磁片上複製兩個檔案。其中一個檔案是 BIOS 的 公用程式 [awdflash.exe],另一個檔案則是解壓縮 後的 BIOS [\*.bin] 的檔案。

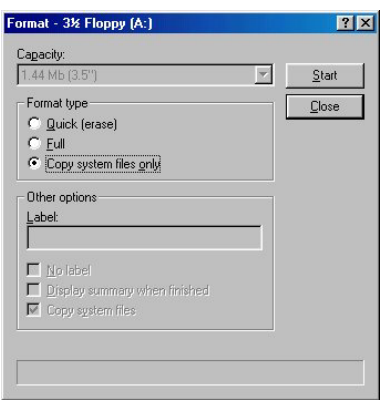

6. 請在 BIOS 下將第一開機順位設定成"Floppy"然後離開 BIOS,並將設定儲存起來。

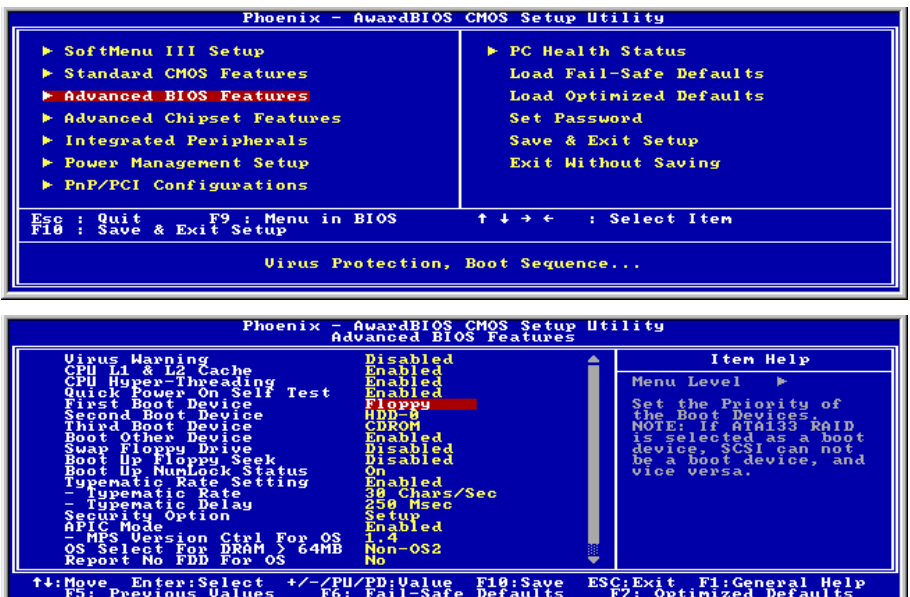

7. 在純 DOS 模式下進行更新 BIOS。

# A:\>awdflash se6\_sw.bin /cc /cd /cp /py /sn /cks /r

### 注意

- 我們強烈建議您參考上面的例子來使用參數去更新 BIOS,千萬不要只鍵入"awdflash se6\_sw.bin" (以此為例) 而不在 ".bin" 檔案之後打任何參數就直接進行 BIOS 更新動作。
- Award Flash 程式必須在純 DOS 的環境下,方可正確執行,您不可在 Windows 視窗環境下 執行 Award Flash 程式。
- 在更新 BIOS 之前,請務必先確認您的主機板是使用哪個 BIOS 檔案,千萬不可使用錯誤的 檔案來更新 BIOS,否則將會導致無法開機。
- 請勿使用 Award Flash Memory Writer V7.52C 版之前的 Flash Memory Writer 來更新 BIOS 程 式,否則會造成錯誤或是不可預期之狀況產生。
- 在 BIOS 更新的過程中,您會看到其過程會出現白色方塊以量測 BIOS 的更新進度。而最後 的四個藍色方塊是標示出所謂的"BIOS 啓動區" (BIOS boot block)。BIOS 啓動區是用來防 止在更新程式的過程中發生錯誤時,造成系統無法啟動。此啟動區不應該在每次更新 BIOS 時動到它,如果在 BIOS 更新過程中發生問題並且此"BIOS 啓動區"仍然完好的話,您則 可以使用開機磁片來開啓電腦。如此將可讓您再次地進行更新 BIOS 的動作, 並且不需要去 向經銷商求援了。

# <span id="page-54-0"></span>附錄 F. 硬體監測(Winbond 硬體醫師應用程式)

硬體醫生程式為電腦自我偵測程式,必須搭配華邦電子 W83627HF IC 晶片系列來使用。此硬體醫 生程式可以監控電腦系統硬體,保護幾項電腦重要硬體。其監控範圍包括電源供應器電壓、CPU 及系統風扇速度、CPU 以及系統環境溫度等等。這些數據對系統正常運作非常重要,稍有錯誤極 可能會造成電腦的永久傷害,一旦數值超過正常範圍,系統就會出現警告訊息,提醒使用者採取適 當的措施。

本章節的安裝過程和擷取的書面是以 Windows 2000 作業系統為依據所做的,其它 的作業系統則請您依照其螢幕所指示的安裝 步驟來進行。

請將驅動程式與應用光碟置入 CD-ROM 光碟 機中,它應該會自動地執行安裝程式。如果 它沒有自動執行時,請到安裝光碟片所在的 磁碟機代號上,雙擊滑鼠左鍵以展開光碟目 錄,尋找目錄中的執行檔(.exe)並雙擊滑鼠 左鍵執行它,您就可以進入該光碟的主選單 畫面了。

進入安裝選項時,移動滑鼠到 [Driver] (驅動 程式)的標籤。點選 [Install Hardware Doctor],下列畫面出現:

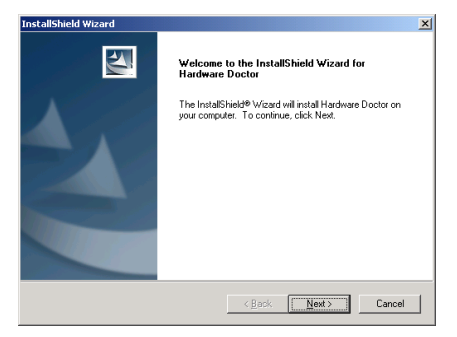

1. 點選 [Next (下一步)]。

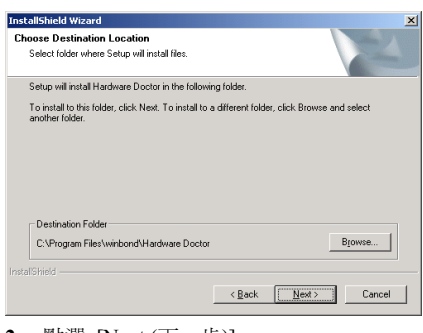

2. 點選 [Next (下一步)]。

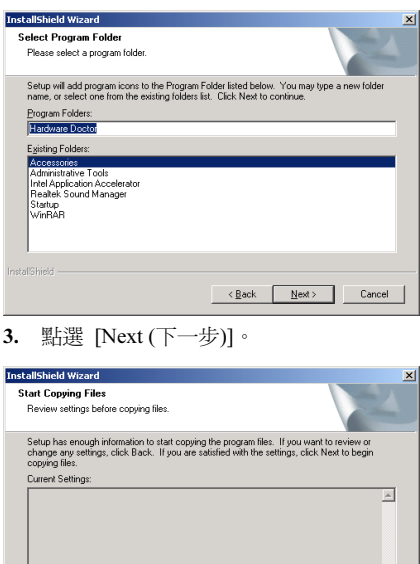

- $\frac{1}{\sqrt{2}}$  $\vert$  4  $\leftarrow$  < Back  $\boxed{\boxed{\phantom{1} \Delta}$  Mext >  $\boxed{\phantom{1} \Delta}$  Cancel
- 4. 點選 [Next (下一步)]。

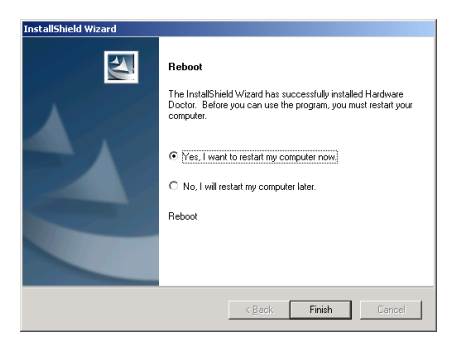

5. 請選取:"Yes, I want to restart my computer now. 是,我要立刻重新啓動我的電 腦",然後點選"Finish 完成"按鍵以完成安 裝。

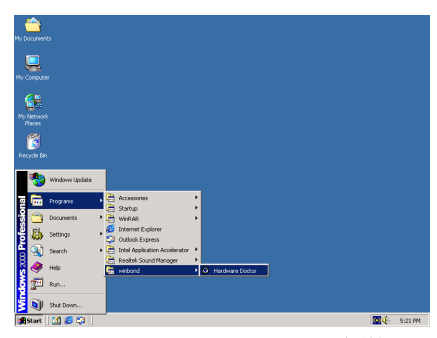

6. 進入 Windows 工作列,點選"開始"按 鍵,然後選取"程式集"→ "Winbond"→ "Hardware Doctor"。

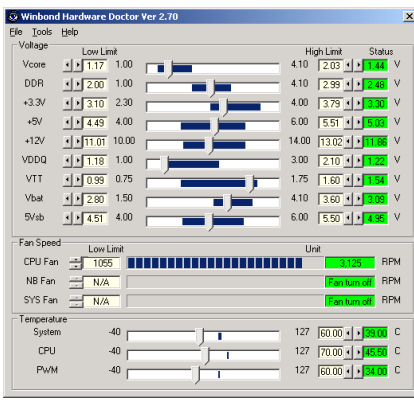

7. 進入硬體醫生程式後,隨即出現以下畫

面。系統電壓、風扇速度、系統溫度皆可讀 取,若某一項目數據嚴重偏差或超過限制數 值,則該欄位為會呈紅色狀態,此外也會出 現系統發生問題的警告視窗。

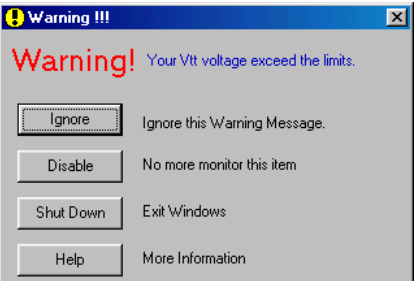

8. 此圖為警告視窗。

Ignore:表示您此時可忽略此警告訊息,但當 同一項目發生錯誤時,此警告訊息仍然會出 現。

Disable:若您選擇這個項目,則此監測程式 將會關閉對這個項目之監測。如果您要啟用 對這個項目之監測,則必需要到

"Configuration" 視窗中去將其啟用。

Shutdown:選擇此選項將會把電腦關掉。

Help:由此處您可以得到更多的訊息,以及 學到如何做簡單的故障排除動作。

如果警告訊息之出現是因為您對警告界限之 設定錯誤所造成的話,您可以進入 "Tools" 中的 "Configuration" 選項裏去調整設定值 就可以了。例如若您將溫度上限值設在 40℃ 時,系統將很容易就發出警告訊息,因為此 溫度值的設定太低了!

當您要對"Configuration"選項的設定做變 更前,有兩件事您必需要注意:

- 1. 您必需要確定您所做的新設定值是在適 當的範圍。
- 2. 當您完成設定時,您必需將設定存檔。否 則;下一次啟動程式時,程式將會以預設 值進行監測動作。

如果您遇到任何問題,或有任何與軟體設定 及調整有關的問題,請使用 Winbond hardware doctor 的線上說明,它將會為您提供解答問題 的足夠資訊。

# <span id="page-56-0"></span>附錄 G. 疑難問題排除

### 問與答:

### 問: 當我使用一塊新的主機板來組裝我的新電腦系統之前,需要對該新主機板做清除 CMOS 的 動作嗎?

答: 是的,我們強烈地建議您對該新主機板做清除 CMOS 的動作。請將 CMOS 的跳接頭 (Jumper) 自原來的 1-2 腳短路位置移到 2-3 腳清除 CMOS 的位置蹦將其短路約幾秒鐘的時間,然後再 將跳接頭移回到原來的 1-2 腳短路的位置。當您第一次開機,請依照手冊內的說明載入 BIOS 最佳化的設定值。

### 問: 如果當我在更新 BIOS 或是設定了錯誤的處理器參數數值而造成系統無法開機時,我應該怎 麼辦?

答: 不管您是因為更新 BIOS 或是設定了錯誤的處理器參數數值而造成系統無法開機,請先清除 CMOS 的內容之後再進行開機的動作。

### 問: 在 BIOS 內嘗試作超頻或相關設定時系統無法開機,是否會導致主機板損毀,必須做 RMA 送修?

- 答: 倘若您在 BIOS 內做超頻或其他不正常的設定而導致系統無法開機,這時主機板並沒有損 毀,僅需將 CMOS 記錄資料清除,回復到硬體預設值即可,當然更無須做 RMA 送修動作。 我們建議以下三種故障排除方式任選一種,或者三種都嘗試看看:
	- 步驟 1. 將電源供應器上面的開關切至 OFF 位置,若電源供應器沒有開關,則將連接的電源 線拔除,一分鐘後再恢復電源供應器供電。

按住鍵盤上面的<Insert>按鍵不放,同時按下開機鈕開機,待看到開機畫面再放開 <Insert>按鍵,然後按<Del>鍵進入 BIOS 設定畫面以進行正確的設定。

倘若做過一次還是無法開機,請重複此步驟三次,或者進行至步驟 2。

步驟 2. 將電源供應器上面的開關切至 OFF 位置,若電源供應器沒有開關,則將連接的電源 線拔除。打開機殼,將 CCMOS 跳線從預設的 1-2 位置改插 2-3 位置一分鐘,以清除 CMOS 資料,回復預設值,然後接回 1-2 位置。

> 蓋上機殼,恢復電源供應器供電,再以開機鈕開機。待看到開機畫面,按<Del>鍵 進入 BIOS 設定畫面以進行正確的設定。

若執行此步驟之後仍然無法開機,請進行至步驟 3。

步驟 3. 同步驟 2,但是在清除CMOS 資料回復預設值的時候,同時也把主機板上面的鈕釦電 池拔除,電源線接主機板的 ATX 接頭也拔除。

#### 問: 如何可讓我的技術支援請求能得到最快速的回應?

答: 請參考下面的說明,它可讓您瞭解您的問題點及如何填寫『**技術支援表**』,如此您可因詳盡 的問題說明,使得我們的技術人員能很快地幫您找出問題所在。

如果您在操作上有問題,為了讓我們的技術支援人員能迅速決定您主機板的問題,並給予您 解答,請在填寫『技術支援表』之前,拔除與此問題不相干的週邊,並寫明在表格上。將此 表格傳真給您購買此硬體的經銷商或公司,以獲得技術支援的協助。(您可以參考以下的範 例)

#### 範例 1:

系統含有:主機板(有處理器、DRAM、COAST...)、硬碟、光碟、軟碟、VGA 卡、MPEG 卡、SCSI 卡、音效卡…等。在系統組裝之後,如果無法開機,請以下列的程序檢查系統的主 要元件。首先,移除所有的介面卡,只保留 VGA 卡,然後試著重新開機。

#### 如果您仍無法開機:

嘗試安裝其它廠牌/型號的 VGA 卡,看看電腦是否能夠啓動。如果仍然無法啓動,請在技術 支援表上記載 VGA 卡型號、主機板型號、BIOS 識別碼、處理器規格(參考主要說明),並 在問題說明欄中描述此問題的狀況。

#### 如果可以開機:

將您將移除的界面卡再次的插回到主機板上,一張一張的試,每張插上後就啓動系統,直到 系統無法再度開機為止。將 VGA 卡與浩成問題的界面卡留在主機板上,移除其它的卡或調 邊,再重新啟動電腦。如果您仍然無法啟動電腦,在界面卡欄位記載這兩張卡的相關資料, 同時也不要忘記說明主機板型號、版本、BIOS 識別碼、處理器規格(參考主要說明),並 描述此問題的狀況。

#### 範例 2:

系統含有:主機板(有處理器、DDR SDRAM 等等)、硬碟機、光碟機、軟碟機、VGA 卡、 網路卡、MPEG 卡、SCSI 卡、音效卡…等等。在系統組裝好並且已經安裝好音效卡驅動程式 之後,當您重新啓動系統並執行音效卡驅動程式時,就會自動重置系統。

這個問題可能是由音效卡驅動程式所造成的。在啓動到 DOS 畫面的期間,按下 SHIFT (跳過) 按鍵跳過 CONFIG.SYS 與 AUTOEXEC.BAT。以文書編輯器編輯 CONFIG.SYS,在載入音效 卡驅動程式的那一列,加上註解的 REM 字樣,以停用音效卡驅動程式。請參見以下的範例 說明:

CONFIG.SYS: DEVICE=C:\DOS\HIMEM.SYS DEVICE=C:\DOS\EMM386.EXE HIGHSCAN DOS=HIGH, UMB FILES=40 BUFFERS=36 REM DEVICEHIGH=C:\PLUGPLAY\DWCFGMG.SYS LASTDRIVE=Z

再次重新啟動系統,如果系統成功的啟動而不會自動地重置,您就能確定問題是由音效卡驅 動程式所造成的。在技術支援表上記錄下音效卡的型號、主機板的型號、BIOS 的識別碼(參 考主要說明),並描述此問題的狀況。

我們將在下面的說明中告訴您應如何來填寫『**技術支援表**』。

#### 重點提示 ……

我們提供了 "技術支援表" 並逐項說明以便您能扼要的填寫:

- 1<sup>\*</sup>. 型號 (MODEL) : 請依您所使用之中文使用手冊上的型號填入表格之中。 **例如: BD7-E。**
- 2<sup>\*</sup>. 主機板版本(REV): 請在所使用主機板之最外側 ISA 插槽側面貼紙上找出其"REV:\*.\*\*" 的字樣,並填入表格內。 **例如: REV:1.01。**
- 3\* . BIOS ID 及 Part Number:請參閱螢幕訊息所示。
- 4. 驅動程式版本:請依您所使用主機板所 附之 DEVICE DRIVER 磁碟片(如果有 的話)上有"Release \*.\*\*"的字樣,並填 入表格內,或是將安裝光碟 CD-Title 的 Rev No.填入此處,例如:

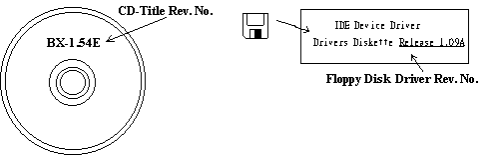

- 5<sup>\*</sup>. 作業系統/應用軟體:記載標示使用在 您電腦系統上的作業系統與應用程式版本。 例如: Windows® 98 SE、Windows® 2000、Windows® NT 等等。
- 6<sup>\*</sup>. 中央處理器: 記載您所使用處理器的廠牌與速度 (MHz) 資料。

例如:在「**廠牌**」之處,填上「Intel」,在「**規格**」之處,填上「Pentium® 4 1.9GHz」。

7. 硬式磁碟機:記載您所使用硬碟的廠牌與規格,請指明硬碟機是使用在 OIDE1 或是 OIDE2。 如果您知道硬碟機的容量,請寫明並在「□」裡面打勾「✔」。萬一您未指明,我們會假設您 的硬碟為「☑IDE1」並設定為 Master。

例如: 在「IDE1」的「□」裡面打勾,在「廠牌」之處填上「Seagate」在「規格」之處填上 「Darracuda ATA2 ST330631A(30 GB)」。

8. 唯讀式光碟機:記載您的光碟機的廠牌與規格。請指明您使用的是 OIDE1 或是 OIDE2,例 如是 IDE2,則在「IDE2」的「□」裡面打勾。萬一您未指明,我們會假設您的光碟爲「⊠IDE2」 並設定為 Master。

例如: 在「**唯讀式光碟機**」之處的「IDE2」的「□」裡面打好勾之後,在「**廠牌**」之處,填 入「Mitsumi」,在「規格」之處,填入「FX-400D」。

9. 主記憶體:記載您的系統記憶體的廠牌與規格(DDR DIMM)。例如:容量、說明、模組元件、 模組的零件代號、CAS 延遲時間、速度(MHz)。舉例如下:

在「廠牌」處,填入「Micron」,而在「規格」處,則填入:容量:128 MB、說明:SS 16 Megx72 2.5V ECC Gold、模組元件: (9) 16 Megx 8、模組的零件代號: MT9VDDT1672AG、CAS 延 遲時間:2,以及速度(MHz):200 MHz。

因為記憶體模組的種類相當的多,標示也非常的多樣化。如果您能提供愈詳盡的記憶體模組資 訊給我們,我們就能夠愈快地模擬出問題的狀況,進而將解決的方法早點研究出來。

10. 界面卡:記載哪些界面卡紹對與問題相關聯。

如果您無法判斷問題的源由,請詳細地記載您電腦系統中所插上的所有界面卡資料。

注意:標示 "\*" 的項目為必填的欄位。

X

# 技術支援表

▲ 公司名稱:

電話號碼:

● 聯絡人:

聯絡人: 傳真號碼:

E-mail 地址:

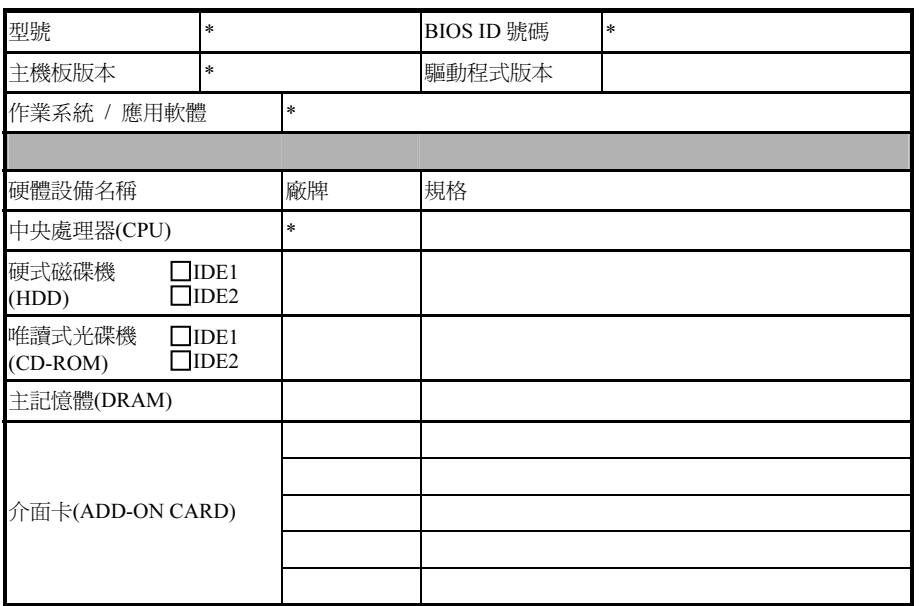

問題說明:

# <span id="page-60-0"></span>附錄 H. 如何獲得技術支援

- (從我們的網站)[http://www.abit.com.tw](http://www.abit.com.tw/)
- (北美地區)[http://www.abit-usa.com](http://www.abit-usa.com/)
- (歐洲地區)[http://www.abit.nl](http://www.abit.nl/)

感謝您選擇 ABIT 產品。ABIT 透過代理商、經銷商及系統整合商來銷售我們所有的產 品,我們不直接面對一般使用者。如果您需要任何的服務,在您發電子郵件尋求技術支 援之前,請先洽您的經銷商或整合商,他們是將系統銷售給您的負責人,他們應該最知 道如何處理問題,他們對您的服務可以做為您日後是否繼續購買我們的產品的最佳依 據。

我們感謝所有的客戶,並期望能夠為您提供最佳的服務。為客戶提供最快速的服務,是 我們的優先處理要務。但是,我們從世界各地接到無數的電話與電子郵件。就目前狀況 來講,我們不可能對每一個個別的詢問提供回應。因此,如果您發電子郵件給我們,您 很可能會收不到答覆。我們對我們的產品做過許多的相容性測試與可靠度測試,希望確 保我們的產品擁有最佳的品質與相容性。如果您需要服務或技術上的支援,請您瞭解我 們所受到的限制,並**請您先與將產品銷售給您的經銷商聯繫。** 

為了加速我們的服務,我們建議您在與我們聯繫之前先按照以下的程序處理。在您的協 助之下,我們將能夠滿足我們對您的承諾,為**絕大多數的 ABIT 客戶**提供最佳的服務:

- 1. **杳閱手冊。**這一點聽起來很簡單,不過我們也在手冊的撰寫上下了很大的功夫。有 許多資訊不只是與主機板有關。隨主機板出售的光碟機也有其專用的手冊與驅動程 式。如果您缺少任何一個項目,請到我們網站中的「程式下載區」或到我們的 FTP 伺服器下載。
- 2. 下載最新的 BIOS、軟體或驅動程式。請到我們網站上的「程式下載區」,看看我們 是否提供了最新的 BIOS。我們花了許多時間開發最新的 BIOS,希望能夠修正錯誤 或不相容的地方。同時,亦請確定從您的介面卡製造商處取得最新的驅動程式!
- 3. 到我們的網站上查閱 ABIT 技術名詞指南與常見問答集。我們試圖讓我們的常見問 答集不斷的擴充,使其中的資訊更豐富、更有幫助。如果您有任何的建議,請通知 我們。關於主題的部分,請查閱我們的「熱門常見問答集」!

4. 網際網路新聞群組。這裡有豐富的資訊來源,並也有許多人可以為您提供協助。ABIT 的網際網路新聞群組在[alt.comp.periphs.mainboard.abit](news:alt.comp.periphs.mainboard.abit),這是一個讓大家交換資訊、 討論有關 ABIT 產品經驗的好地方。您常會發現,您所提出的問題,以前已經被提 出許多次了。這是一個公開的網際網路新聞群組,並且提供自由的討論。以下是一 些較受歡迎的新聞群組清單:

[alt.comp.periphs.mainboard.abit](news:alt.comp.periphs.mainboard.abit) [alt.comp.periphs.mainboard](news:alt.comp.periphs.mainboard) [comp.sys.ibm.pc.hardware.chips](news:comp.sys.ibm.pc.hardware.chips) [alt.comp.hardware.overclocking](news:alt.comp.hardware.overclocking) [alt.comp.hardware.homebuilt](news:alt.comp.hardware.homebuilt) [alt.comp.hardware.pc-homebuilt](news:alt.comp.hardware.pc-homebuilt) 

- 5. 詢問您的經銷商。您的 ABIT 授權代理商應該能夠以最快的速度為您提供有關技術 方面問題的解決方案。我們透過代理商來銷售我們的產品,代理商再透過經銷商及 店家來銷售。您的經銷商應對您的系統組態非常熟悉,並且可以比我們更有效率地 來解決問題。總結來講,您的經銷商會將您視為可能會購買更多產品,也可能會介 紹親朋好友向他購買的重要客戶。他們負責將系統整合好並銷售給您。他們最瞭解 您的系統組態,也最清楚您的問題所在。他們也會擁有合理的退貨或退費政策。他 們對您提供的服務也可以做為您未來是否繼續購買的重要參考依據。
- 6. 聯絡 ABIT 如果您覺得有必要直接與 ABIT 聯繫, 您可以發電子郵件給 ABIT 的技 術支援部門。首先,請與您最近的分公司的支援小組聯繫。他們對您當地的地理環 境及問題最為熟悉,並且會對哪家經銷商提供了什麼樣的產品與服務最瞭解。鑑於 每日湧進的大量電子郵件及其他因素,例如重複產生問題所需的時間等,我們可能 無法答覆所有的電子郵件。請您諒解,我們是透過代理商的通路來銷售產品,所以 沒有足夠的資源可以服務每一位使用者。但是,我們會盡力協助每一位客戶。同時 也請您瞭解,我們的每一個技術支援小組都以英文做為第二語言,如果您所提出的 問題可以馬上獲得瞭解,您得到協助答覆的機率便會提高。請務必使用非常簡單、 精確的語言來清楚陳述您的問題,避免使用不著邊際或過多修飾的表達方式,並請 記得務必列出您的系統組件。以下是我們所有分公司的聯絡資訊:

北美洲與南美洲:

ABIT Computer (U.S.A.) Corporation 45531 Northport Loop West, Fremont, California 94538, U.S.A. 電話:Tel: 1-510-623-0500 傳真:Fax: 1-510-623-1092 [sales@abit-usa.com](mailto:sales@abit-usa.com) [technical@abit-usa.com](mailto:technical@abit-usa.com) [http://www.abit-usa.com](http://www.abit-usa.com/)

### 德國、荷比盧三國(荷蘭、比利時、盧森 堡)、丹麥、挪威、瑞典、芬蘭、以及瑞 士:

AMOR Computer B.V. (ABIT's European Office)

Van Coehoornstraat 7, 5916 PH Venlo, The Netherlands 電話:31-77-3204428 傳真:31-77-3204420 [sales@abit.nl](mailto:sales@abit.nl) [technical@abit.nl](mailto:technical@abit.nl) [http://www.abit.nl](http://www.abit.nl/)

# 日本:

ABIT Computer (Japan) Co. Ltd. 傳真:81-3-5396-5110 [http://www.abit4u.jp](http://www.abit4u.jp/)

# 俄國:

ABIT Computer (Russia) Co. Ltd. 傳真:7-095-937-2837 [techrussia@abit.com.tw](mailto:techrussia@abit.com.tw) [http://www.abit.ru](http://www.abit.ru/)

# 不包含在以上地區的國家,請聯絡台灣總公司:

當您與我們聯絡時,請注意,我們位於台灣,我們的時區是 8+ GMT 時間。此外,我們 的假日也可能與貴國假日不同。

# 陞技電腦股份有限公司

台北市內湖區 114 陽光街 323 號 電話:886-2-87518888 傳真:886-2-87513382 [sales@abit.com.tw](mailto:sales@abit.com.tw) [market@abit.com.tw](mailto:market@abit.com.tw) [technical@abit.com.tw](mailto:technical@abit.com.tw) [http://www.abit.com.tw](http://www.abit.com.tw/)

# 英國與愛爾蘭:

ABIT Computer (U.K.) Corporation Ltd. Unit 3, 24-26 Boulton Road, Stevenage, Herts SG1 4QX, U.K. 電話:44-1438-228888 傳真:44-1438-226333 [sales@abitcomputer.co.uk](mailto:sales@abitcomputer.co.uk) [technical@abitcomputer.co.uk](mailto:technical@abitcomputer.co.uk)

奥地利、捷克、羅馬尼亞、保加利亞、南 斯拉夫、斯洛伐克、斯洛維尼亞共和國、 克羅埃西亞共和國、波士尼亞、塞爾維 亞、以及馬其頓: Asguard Computer Ges.m.b.H Schmalbachstrasse 5, A-2201 Gerasdorf/Wien, Austria 電話:43-1-7346709

傳真:43-1-7346713 [asguard@asguard.at](mailto:asguard@asguard.at)

# 上海:

ABIT Computer (Shanghai) Co. Ltd. 電話:86-21-6235-1829 傳真: 86-21-6235-1832 [http://www.abit.com.cn](http://www.abit.com.cn/)

法國、西班牙、葡萄牙、以及希臘: ABIT Computer France SARL 電話:33-1-5858-0043 傳真:33-1-5858-0047 [http://www.abit.fr](http://www.abit.fr/)

- 7. RMA 服務。如果您的系統之前是正常的,但突然無法使用了,而您最近也沒有安裝 任何新軟體或新硬體,那麼您可能有某項組件故障了。請與您購買產品的經銷商聯 繫。您可以從經銷商處獲得 RMA 服務。
- 8. 向 ABIT 報告相容性問題。由於我們每日會收到無法計數的電子郵件,我們必須將 某些類型的信件列為優先處理信件。因為這個原因,任何提供給我們的相容性報告, 如過記載了詳細的系統組態資訊及錯誤狀況,我們會將這類信件列為優先處理信 件。對於其他的問題,很抱歉,我們無法直接答覆。不過您的問題將會被刊載到網 際網路新聞群組上,讓大部分的使用者都能藉由您的資訊而獲益。請時常查閱新聞 群組。
- 9. 以下列出一些**晶片組廠商的網站位址**,供您參考: HighPoint Technology Inc. 的網址:<http://www.highpoint-tech.com/> Intel ( 英特爾) 的網址:<http://www.intel.com/> Silicon Image 的網址:<http://www.siimage.com/> SiS (矽統)的網址:<http://www.sis.com.tw/> VIA (威盛)的網址: <http://www.via.com.tw/>

# 感謝您

# 陞技電腦股份有限公司

[http://www.abit.com.tw](http://www.abit.com.tw/)